Federal Parent Locator Service

# **Query Interstate Cases for Kids**

# **QUICK User's Guide**

Document Version 2.1 November 20, 2007

Administration for Children and Families Office of Child Support Enforcement 370 L'Enfant Promenade S.W. Washington, DC 20447

DCN: C8-03.03.10.02

This document was prepared for the United States Department of Health and Human Services, Office of Child Support Enforcement under Contract Number NIH-CIOSP-263-01-D-0054 by Lockheed Martin Information Systems & Global Services, Incorporated. The work was authorized in compliance with the following specific prime task order:

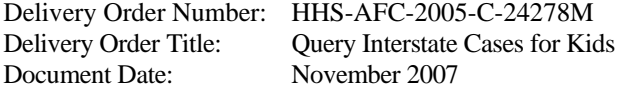

## **TABLE OF CONTENTS**

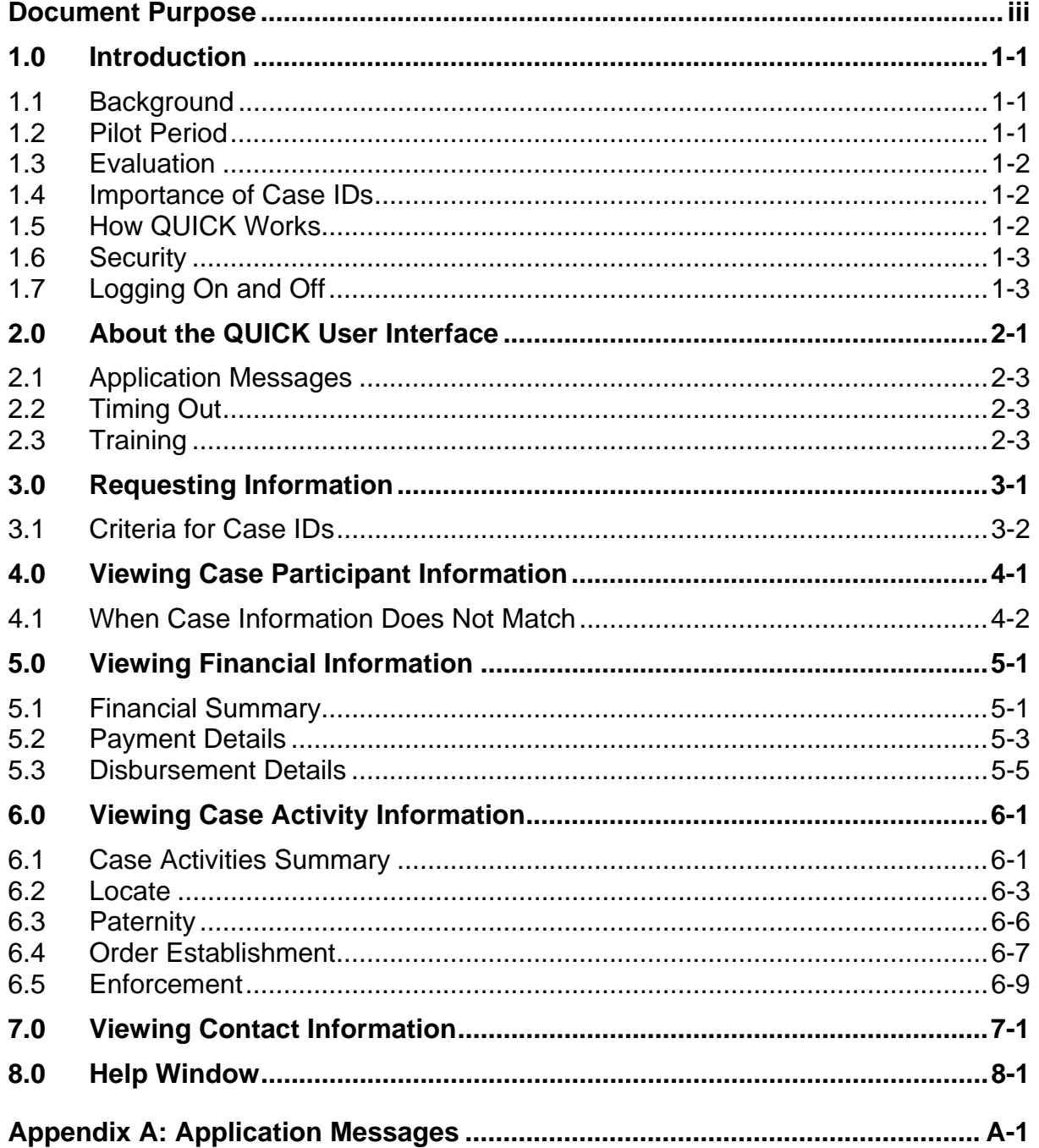

### **LIST OF FIGURES AND CHARTS**

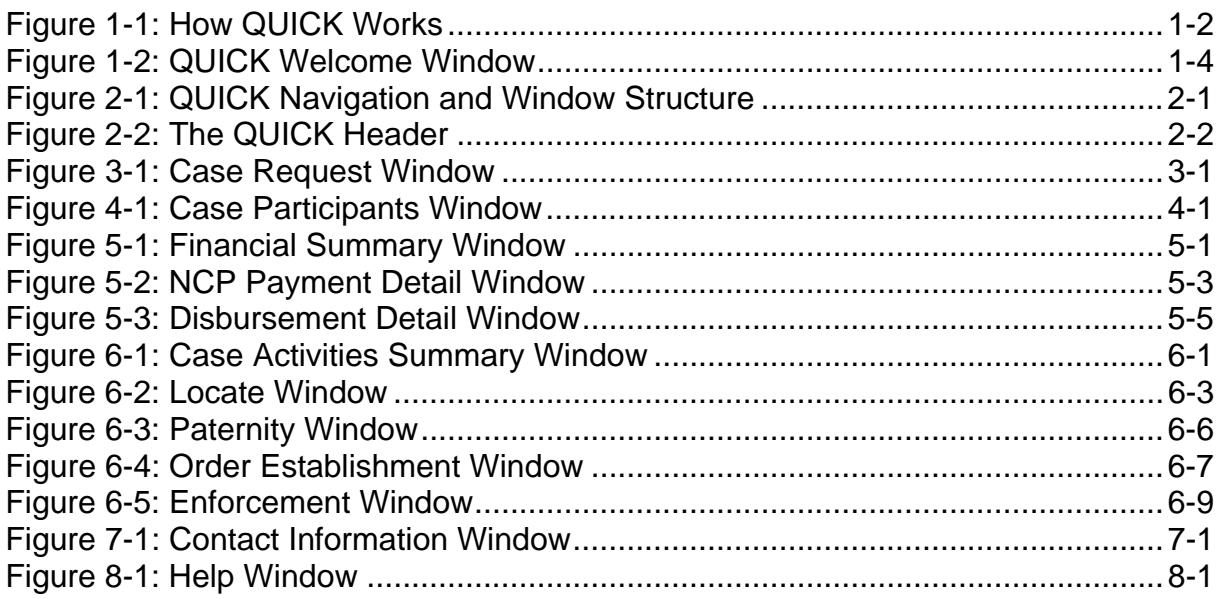

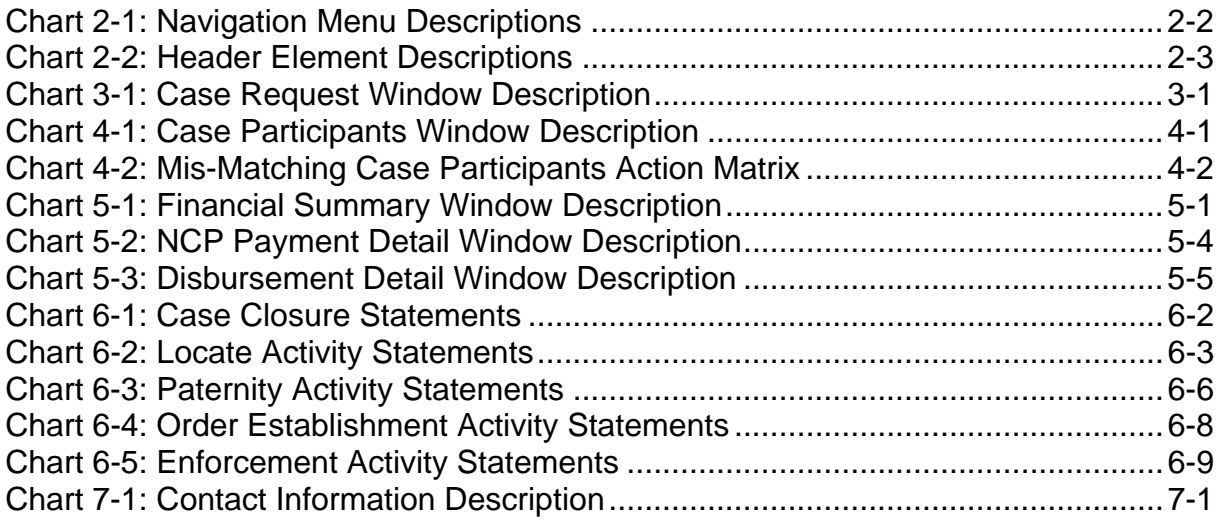

### **DOCUMENT PURPOSE**

<span id="page-4-0"></span>This document is designed to provide information for the users of the Query Interstate Cases for Kids (QUICK) System so they can effectively use the application.

Part 1.0, "Introduction", contains background on how QUICK originated, information on the initial pilot and evaluation of the system, provisions for data security, how QUICK works, the importance of case IDs for using QUICK, and logging into and off of the system.

Part 2.0, "About the QUICK User Interface", contains information on the conventions used in QUICK windows. It also discusses typical error messages, timing out, availability of training, and criteria for case IDs.

Part 3.0, "Requesting Information", covers how to create a search query for a case.

Part 4.0, "Viewing Case Participant Information", describes using the Case Participant window and actions that can be taken if the participants do not match your state's case.

Part 5.0, "Viewing Financial Information", describes each window that presents financial information and includes definitions of the financial data elements and their composition.

Part 6.0, "Viewing Case Activity Information", describes the windows that present completed case action statements for locate, paternity, order establishment, and enforcement activities. It also includes descriptions of the data represented by each statement.

Part 7.0, "Viewing Contact Information", presents the window containing contact information for the person or group handling the case in the state that was queried.

Part 8.0, "Help Window", provides a brief description of the Help system.

### <span id="page-5-0"></span>**1.0 INTRODUCTION**

In 2002, the Federal Office of Child Support Enforcement (OCSE) formed the Interagency Data Access Workgroup to identify ways to assist interstate caseworkers in handling their cases more effectively by improving state-to-state information sharing. The workgroup was composed of 21 initial members, chosen for their expertise in the child support program. Members included state and Federal policy, program, and systems leaders, including representatives from 11 states. The outcome of the workgroup's efforts is the Query Interstate Cases for Kids (QUICK) System, which provides child support enforcement personnel with real-time access to financial and case activity information.

### **1.1 Background**

Until QUICK was introduced, states were limited in their ability to electronically exchange financial data. Workers needed to contact other states via traditional manual methods, e.g., fax, e-mail, phone, or mail, to obtain current information on a case. These methods are time consuming and inefficient, and responses are rarely received in time to meet the need. Representatives from many states indicated that having the ability to view data/information from another state in real time would facilitate and significantly improve the sharing of case data.

The workgroup examined interstate communication and electronic data sharing issues and found that:

- The inability to communicate financial data quickly was a major barrier to effective interstate case processing
- Timely information on cases and support orders was also important.

Having verified that access to financial information was the major priority for workers, the workgroup determined that financial data would be the first information offered in a real-time environment. The concept was to start small, obtain feedback and experience, and then add other groups of data.

Financial terminology varies considerably from state to state. Recognizing that standardized data definitions would help to ensure a common language for all data exchanges, the workgroup developed a uniform format and definitions for financial data elements to be displayed in QUICK.

### **1.2 Pilot Period**

QUICK was originally planned as a six-month pilot. The response to QUICK was so positive, that OCSE decided to move QUICK into full production.

During the pilot, a limited amount of financial data was shared. As the project moved forward, case activities and worker contact information were added to QUICK.

### <span id="page-6-0"></span>**1.3 Evaluation**

The pilot was evaluated throughout the initial six months, and a more formal evaluation will be produced by OCSE in 2007. In addition to testing the effectiveness of real-time access to interstate information, the evaluation will address the appropriateness of the technical solution used to support the application. Statistics on system availability, response time, and usage will be monitored for this purpose.

### **1.4 Importance of Case IDs**

QUICK is a case-based system. Because it is case-based, you must have not only your state's case ID for the case in question, but also the other state's case ID. Without both IDs, you cannot search in QUICK. Section 3.1, "Criteria for Case IDs", contains additional information on requirements for case IDs.

### **1.5 How QUICK Works**

The QUICK data flow is carried out behind the scenes by computer servers in your state, at OCSE, and in each of the other participating states. Despite the fact that there are a number of steps in the process, the time from initiating a request to receiving a response is a matter of seconds. Figure 1-1 illustrates the QUICK data flow.

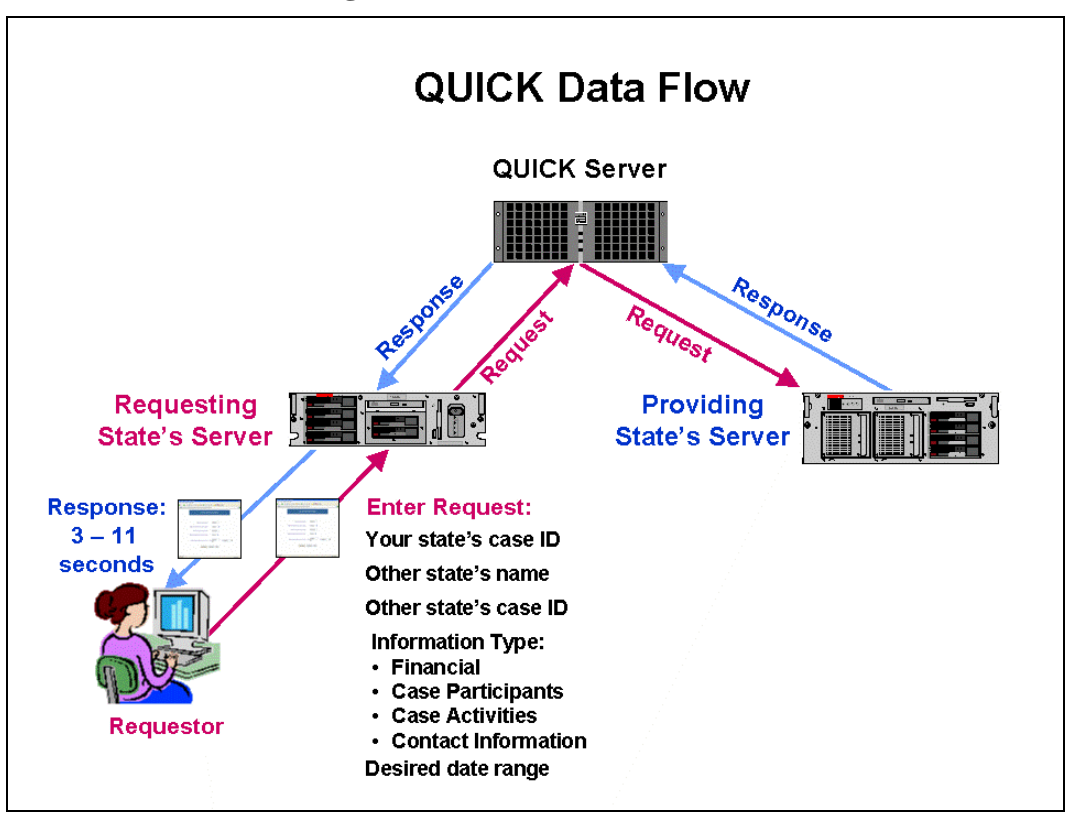

**Figure 1-1: How QUICK Works** 

<span id="page-7-0"></span>The process begins with the user who wants to query another state about a case. The user initiates a request, which goes to his or her state's server. The requesting state's server forwards the request to the OCSE server, which in turn forwards it to the state identified by the user.

The providing state's server receives the request, locates the case data, and returns the response to the OCSE server. The OCSE server then delivers the response to the user who originated the request. All of these communications take approximately 3 to 11 seconds to complete.

### **1.6 Security**

Protecting the personal data of child support case participants is a critical priority. The design of the QUICK system has incorporated a number of safeguards.

- **Data Encryption**: Data transmissions are encrypted with the Secure Socket Layer (SSL) protocol, which is widely used to protect confidential data, such as your credit card number when you make a purchase online.
- **Authentication**: All users must be authenticated via their states. This means that each participating state assigns user names and passwords to its authorized users for secure access to QUICK.
- **Transaction Audits**: All user transactions are logged to maintain a history of interactions with the system. Using this history, state administrators can trace and identify unauthorized attempts to gain access to the system.
- **System Timeout**: To ensure security of the data being displayed, there is a system timeout after 30 minutes of inactivity. At 25 minutes, the system issues a warning indicating that a timeout will occur in 5 minutes.

### **1.7 Logging On and Off**

Since user authentication occurs at the state level, your state administrator will advise you of the process for logging on and off. Log-on methods will vary from one state to another, so specific log-on instructions are not contained here.

Once you have logged on, the QUICK Welcome window, shown in Figure 1-2, appears. This page is the gateway to QUICK.

#### **Figure 1-2: QUICK Welcome Window**

<span id="page-8-0"></span>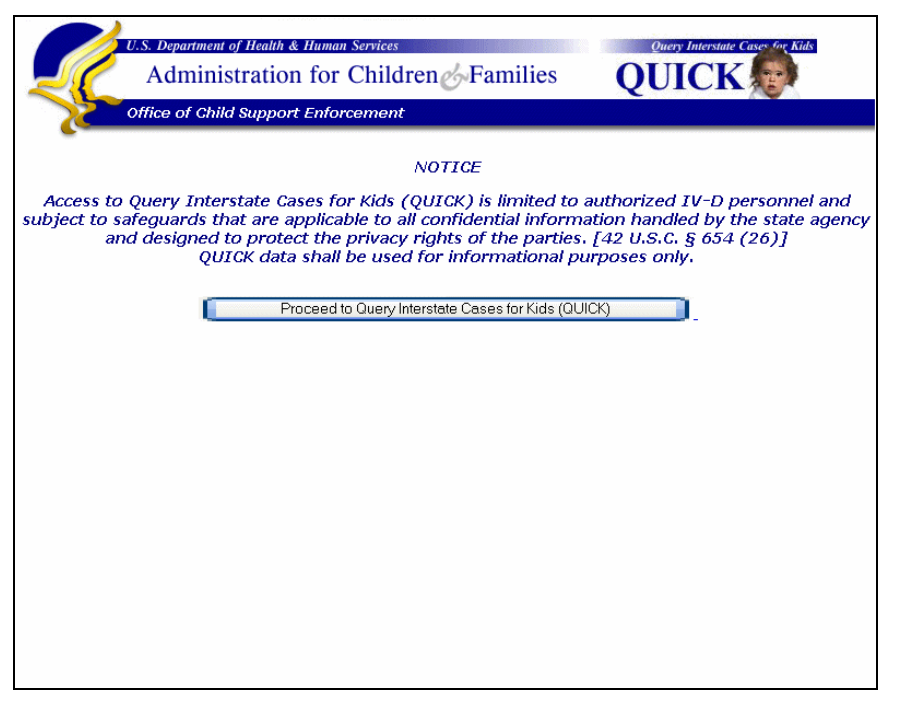

All QUICK windows contain a notice regarding the confidentiality of information available via QUICK. The notice also indicates that the data shall be used for informational purposes only.

**Note**: The display of QUICK windows in your browser may differ slightly from those shown in this guide, depending on the browser you are using. It will also be slightly different if your state developed its own windows to display data. If you need assistance, contact your local network administrator.

### <span id="page-9-0"></span>**2.0 ABOUT THE QUICK USER INTERFACE**

The windows that display data in QUICK have six elements that appear in every window, as illustrated in Figure 2-1:

- **Navigation Menu** Contains navigation links to open the QUICK windows
- **Print** Opens a printer-friendly version of the window
- **Help** Opens Frequently Asked Questions and a list of the definitions for the data elements used in QUICK
- **Header** Contains basic identifying information about the case
- **Label Definition** Displayed when you point the mouse to a label
- **Confidentiality Notice** A statement regarding confidential treatment of all information displayed in QUICK.

In addition, there are other standard elements that appear on some, but not all, pages.

- **Sort Data** Allows sorting of the data in ascending  $(\triangle)$  or descending  $(\triangledown)$  order
- **Action Completed Date Unavailable –** Asterisks indicate that although the date is unavailable, the action is known to have been completed
- **Information for Use Only by CSE Personnel** Confidential information not to be released, such as participants' addresses or worker contact information in the other state.

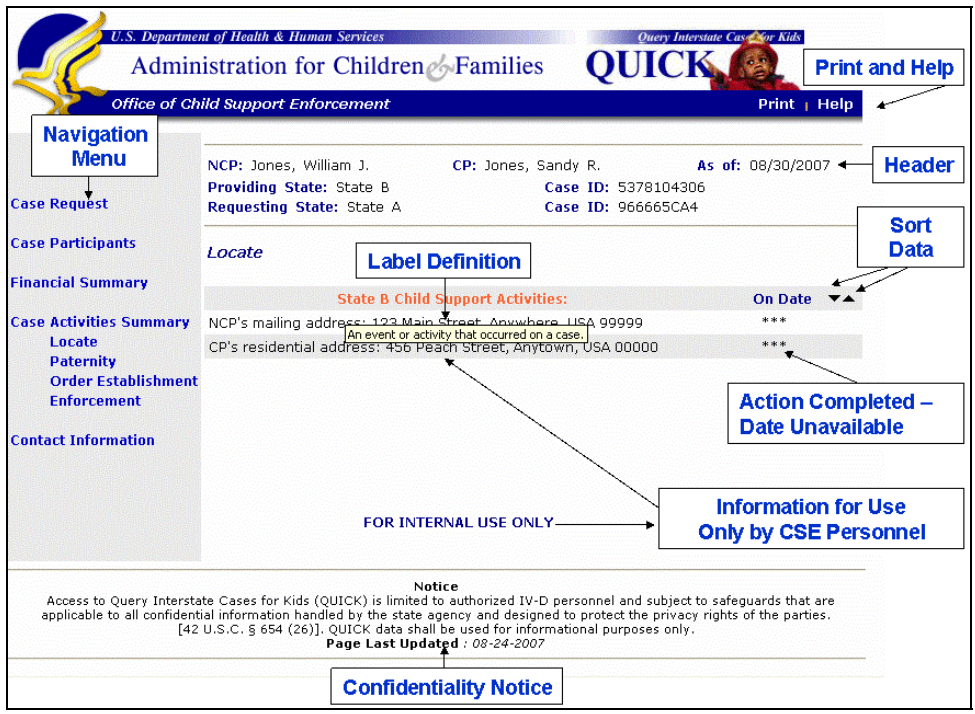

#### **Figure 2-1: QUICK Navigation and Window Structure**

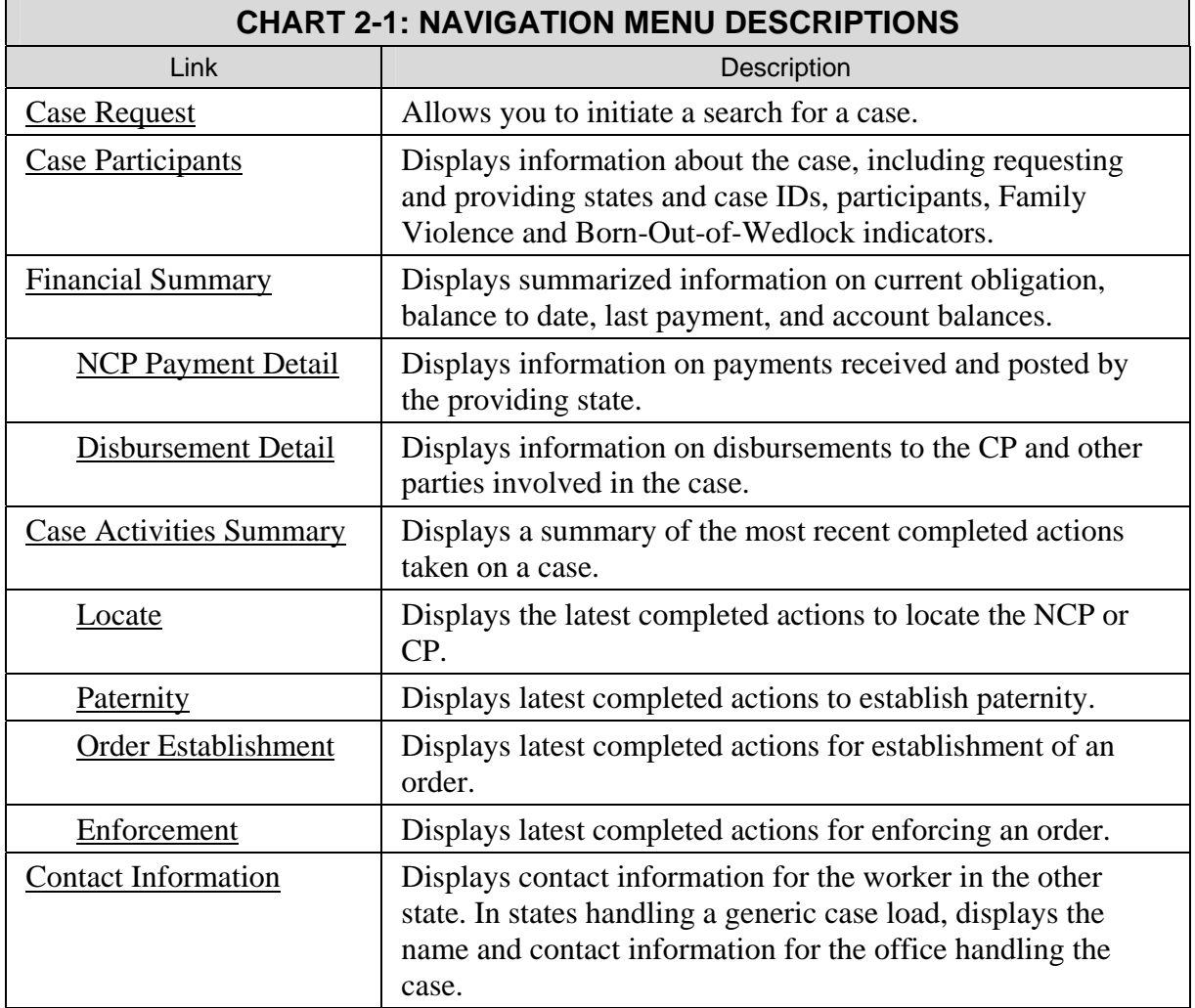

<span id="page-10-0"></span>Chart 2-1 describes the elements contained in the navigation menu.

The QUICK header, illustrated in Figure 2-2, appears in every window containing case data.

#### **Figure 2-2: The QUICK Header**

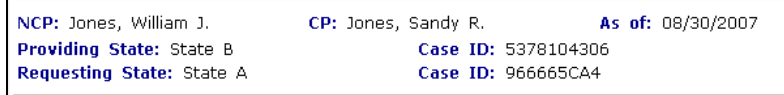

Chart 2-2 describes the elements contained in the header.

<span id="page-11-0"></span>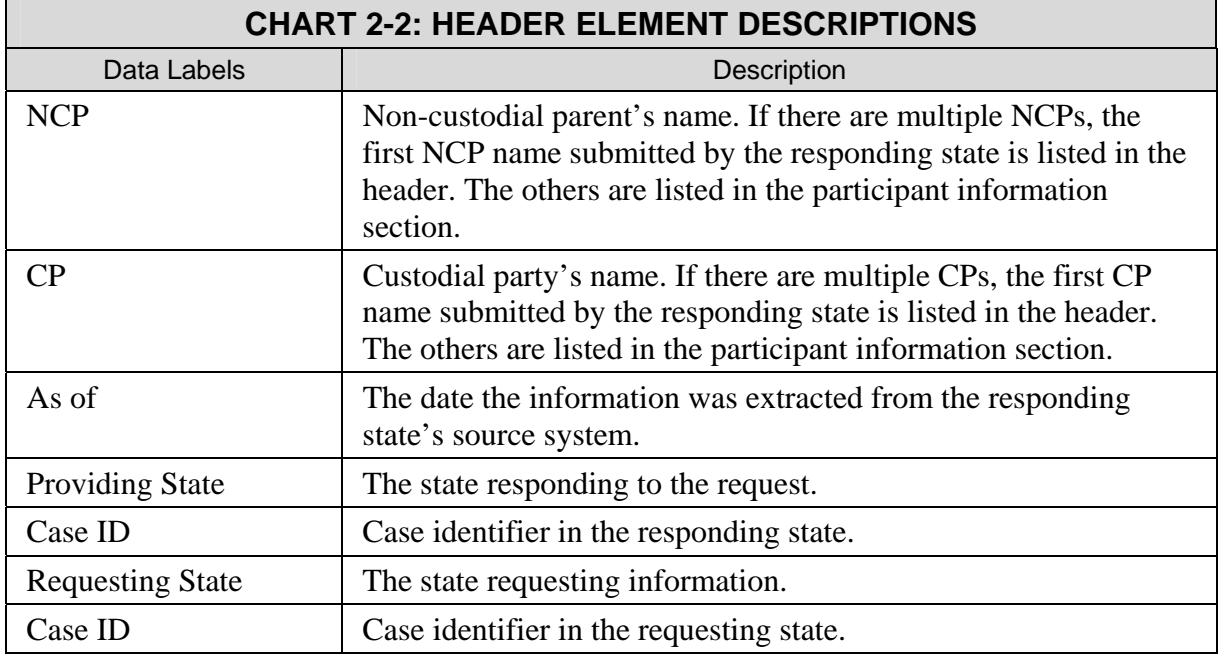

### **2.1 Application Messages**

Informational and error messages are generated by the QUICK system under certain conditions. For states that are using the OCSE-developed application, Appendix A: Application Messages, contains detailed information about the messages, where they appear, the causes, and how to proceed. For states that have developed their own technical application, the messages and resolutions may differ from those included in this appendix.

### **2.2 Timing Out**

To ensure security of the displayed data, QUICK times out after 30 minutes of inactivity, except when you are viewing the Welcome window. At 25 minutes, the system issues a warning indicating that a timeout will occur in 5 minutes. Click **OK** to extend your session. If a timeout has occurred, follow instructions in the message to re-enter QUICK.

### **2.3 Training**

Training has been developed for QUICK and is posted on the QUICK Workplace on the OCSE National Workplace Center. The QUICK User's Guide is posted on the QUICK Workplace and on the OCSE Web site at [http://www.acf.hhs.gov/programs/cse/newhire/library/quick/quick.htm.](http://www.acf.hhs.gov/programs/cse/newhire/library/quick/quick.htm)

Contact your state's QUICK point of contact to obtain information on the training materials.

### <span id="page-12-0"></span>**3.0 REQUESTING INFORMATION**

The Case Request window, shown in Figure 3-1, is used for entering criteria for a search.

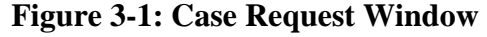

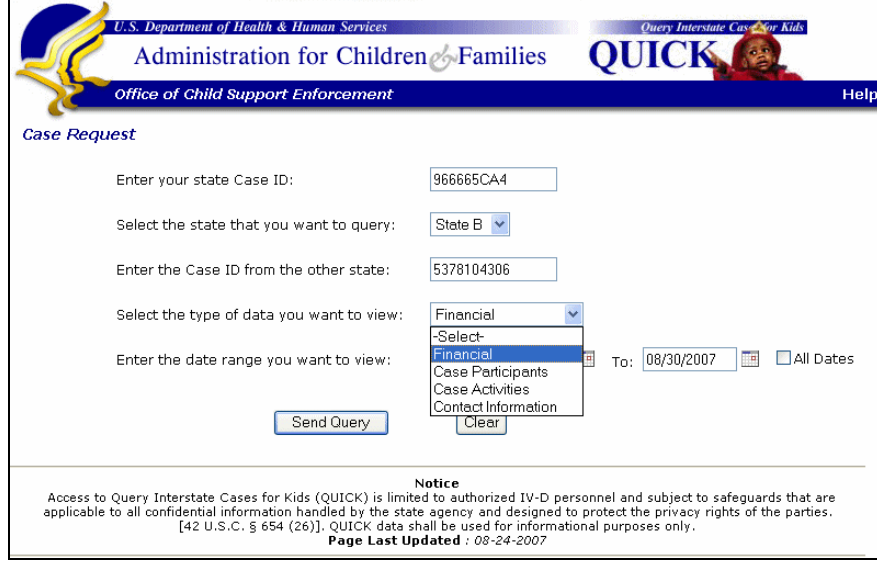

Chart 3-1 describes each of the elements in the window.

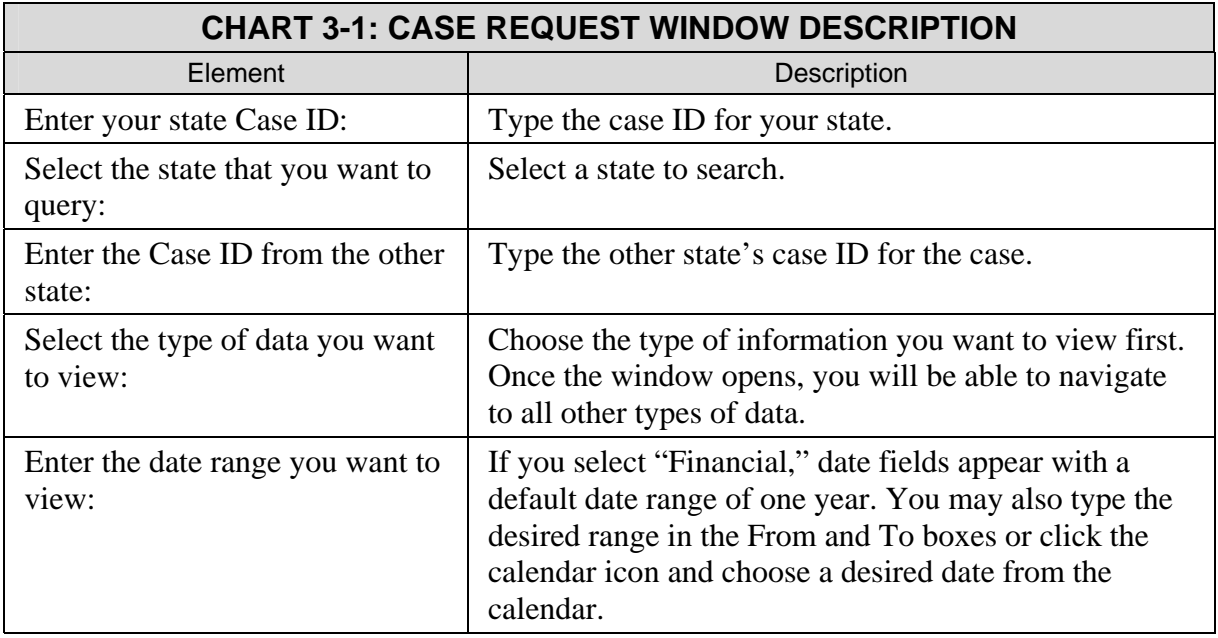

<span id="page-13-0"></span>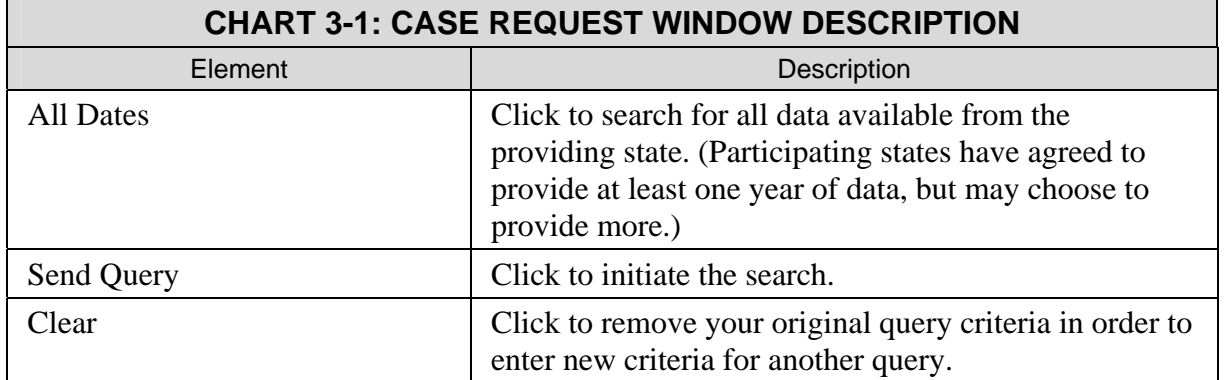

### **3.1 Criteria for Case IDs**

When entering case IDs, there are criteria you need to observe to ensure a successful search. If the case ID you entered does not meet the criteria, you will receive an error message.

The criteria are listed below.

- May contain any alphabetic, numeric, or special character *except* an asterisk (\*) or backslash  $(\rangle)$
- May *not* begin with a space
- Alphabetic characters must be upper case
- May *not* contain all zeros
- Maximum of 15 characters.

Furthermore, the case ID must be in the correct format for the state, that is, it must contain leading zeros if zeros are an integral part of the state's case ID.

Note: The correct case ID formats for states are available at: [http://www.acf.hhs.gov/programs/cse/newhire/library/nicr/nicr\\_caseid.htm.](http://www.acf.hhs.gov/programs/cse/newhire/library/nicr/nicr_caseid.htm)

### <span id="page-14-0"></span>**4.0 VIEWING CASE PARTICIPANT INFORMATION**

The Case Participants window, shown in Figure 4-1, contains a group of elements providing information related to a case, including the case status, case participants, and indicators for family violence and out-of-wedlock birth. You can use this window to determine whether the participants in the other state's case match those in your case.

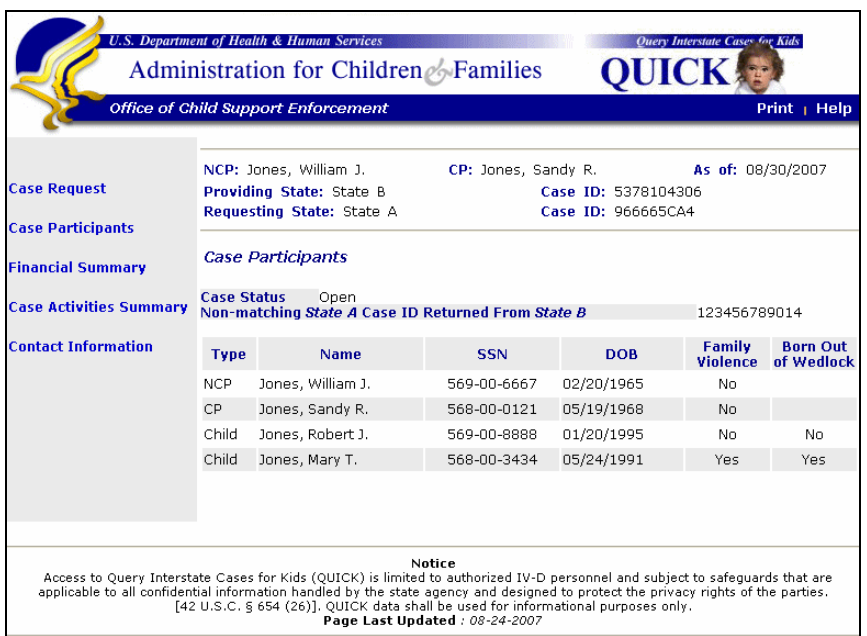

#### **Figure 4-1: Case Participants Window**

Chart 4-1 describes the case elements that appear in the Case Participants window.

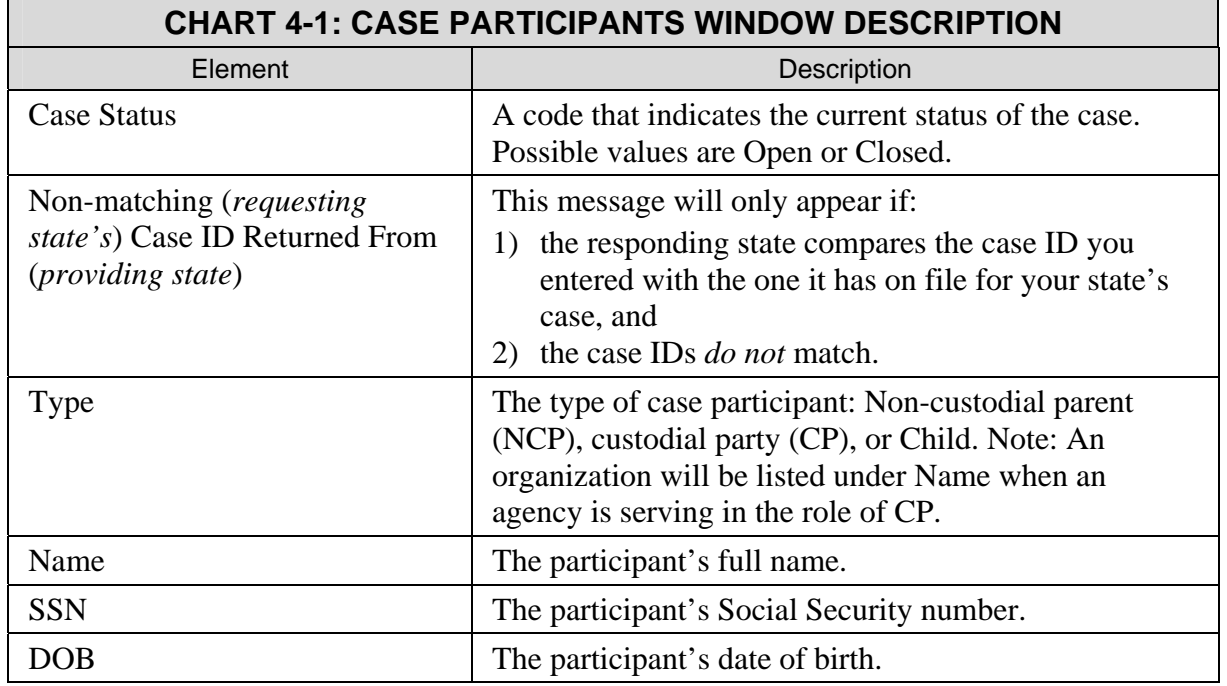

<span id="page-15-0"></span>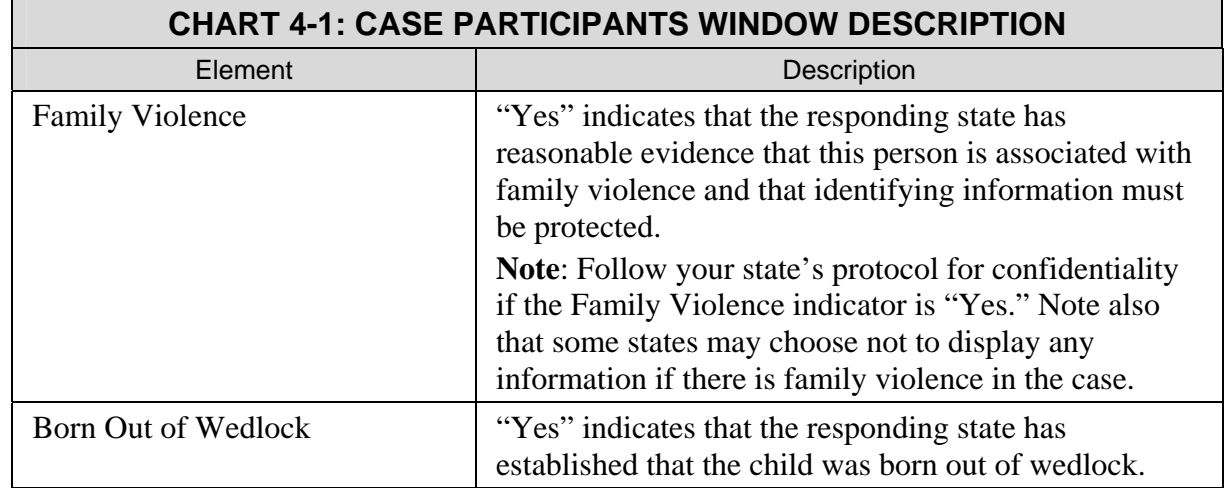

### **4.1 When Case Information Does Not Match**

If the NCP, CP, children, and case IDs in the Case Participants window match those in your case, you can be confident that you are viewing the correct case and can proceed to examine the data returned. On the other hand, if some of the data do not match, you may need to take additional action to verify that you are viewing the correct case. The matrix in Chart 4-2 suggests steps to take when you find mismatching data.

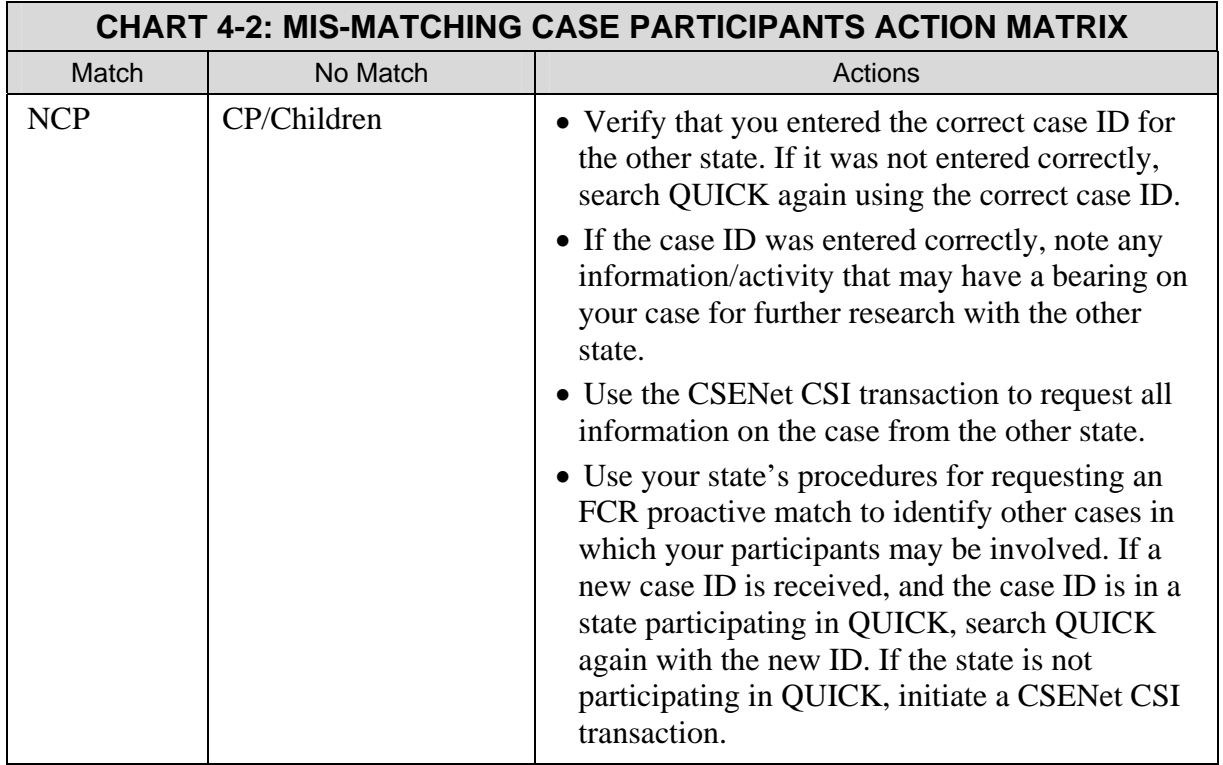

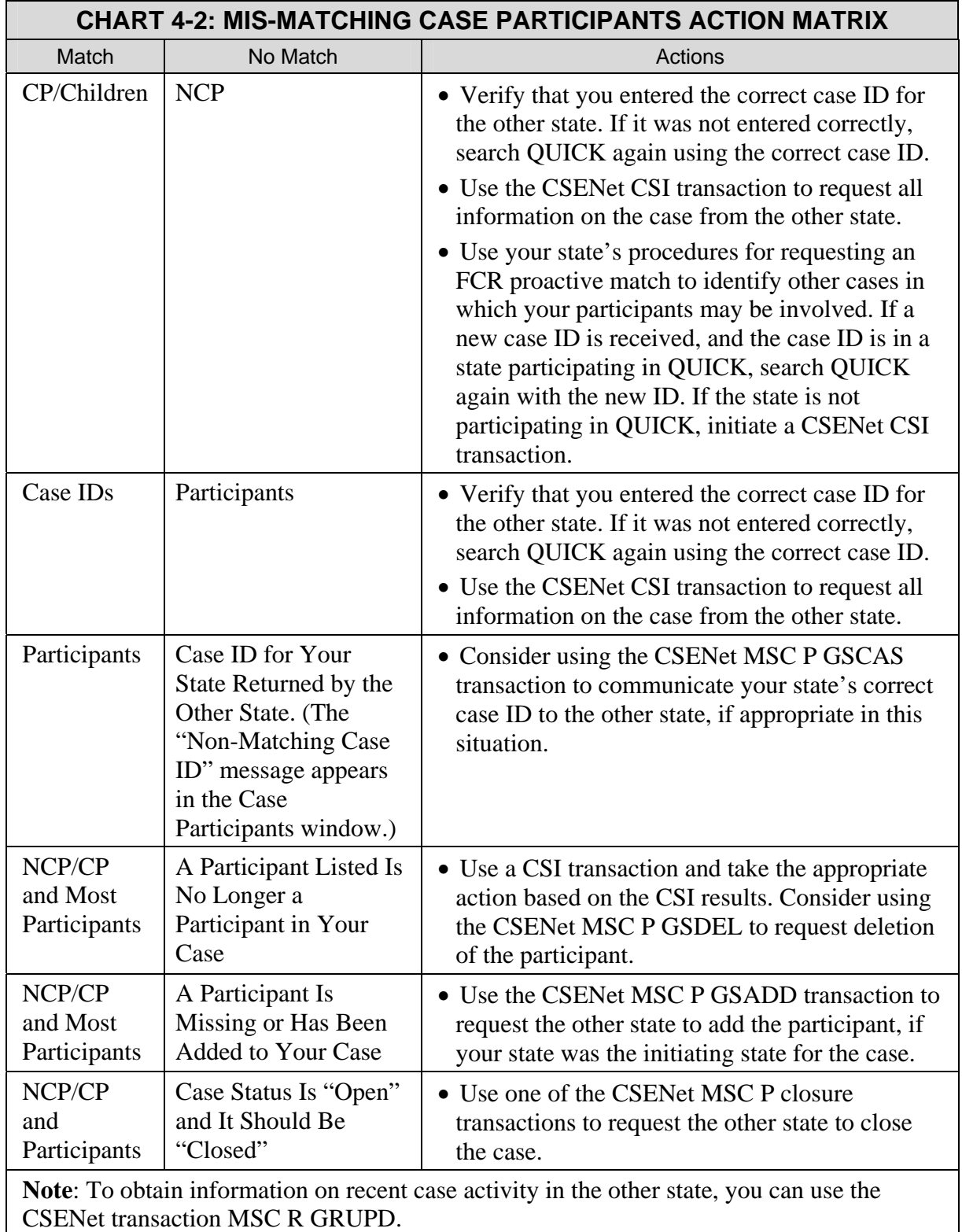

### <span id="page-17-0"></span>**5.0 VIEWING FINANCIAL INFORMATION**

This section provides information on how to obtain financial information from QUICK. The information available includes:

- A financial summary showing current NCP obligation, balance to date, and last payment information
- NCP payment history
- Disbursements to the CP and other parties involved in the case.

### **5.1 Financial Summary**

The Financial Summary window, shown in Figure 5-1, displays a group of elements that provide an overview of the current obligation, last payment, and balances owed. (The data is displayed as provided by the providing state.)

#### **Figure 5-1: Financial Summary Window**

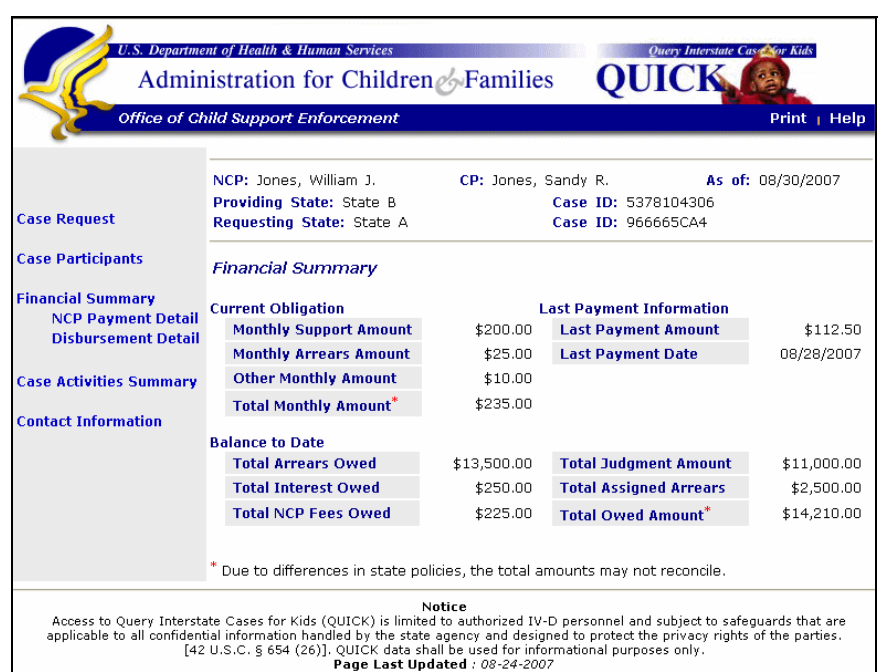

Chart 5-1 describes the elements that appear in the Financial Summary window.

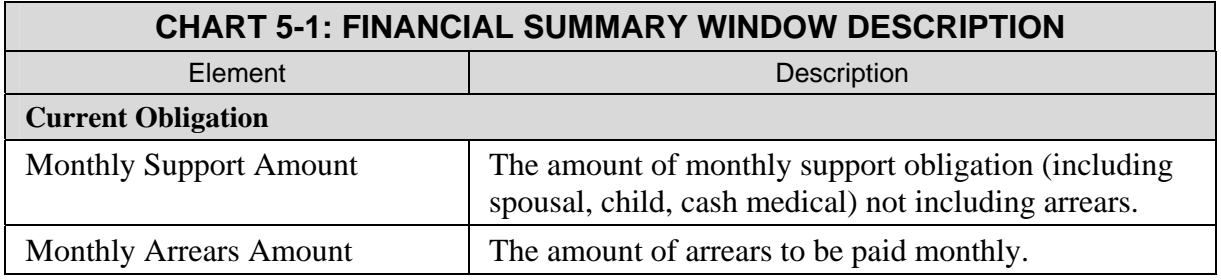

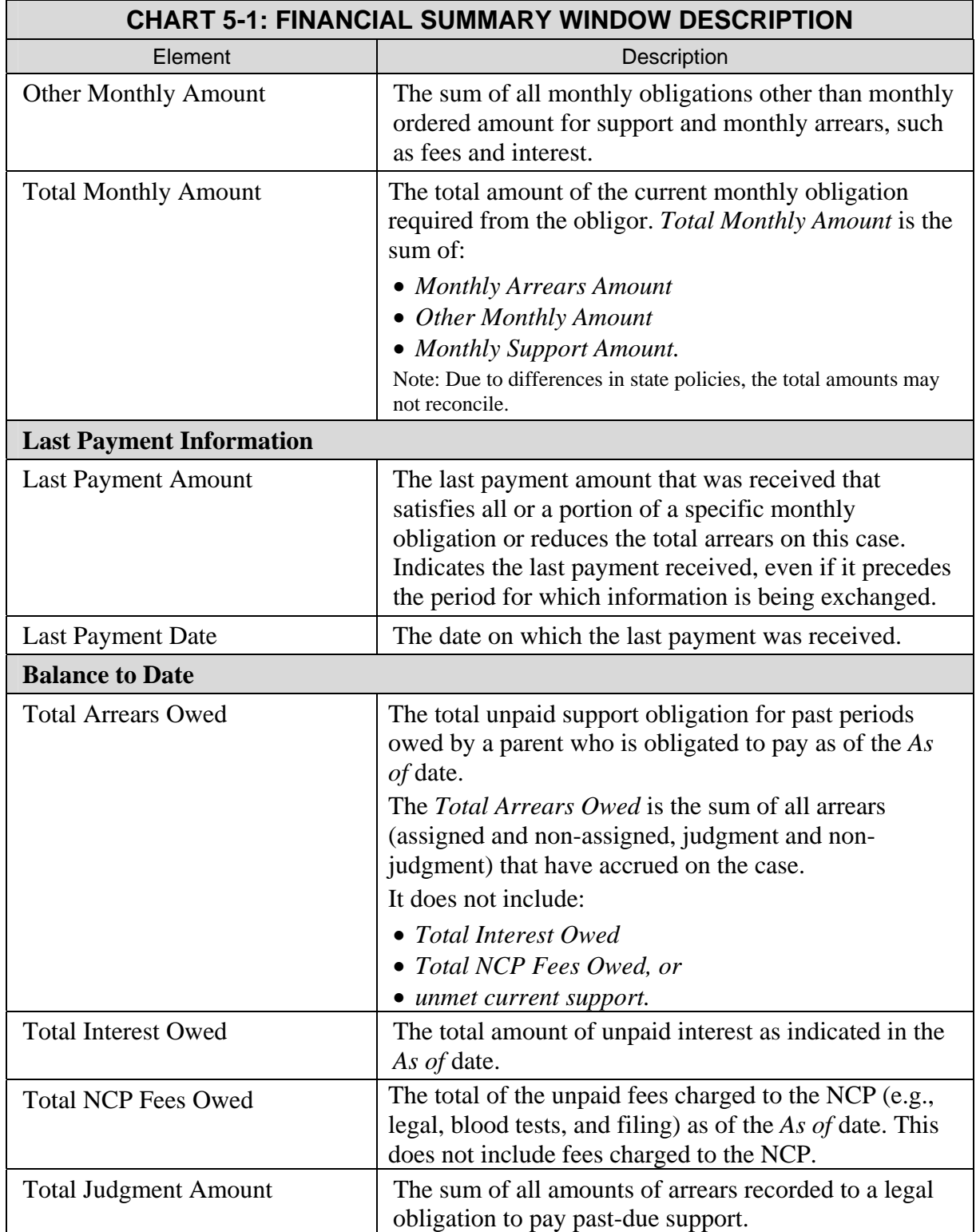

<span id="page-19-0"></span>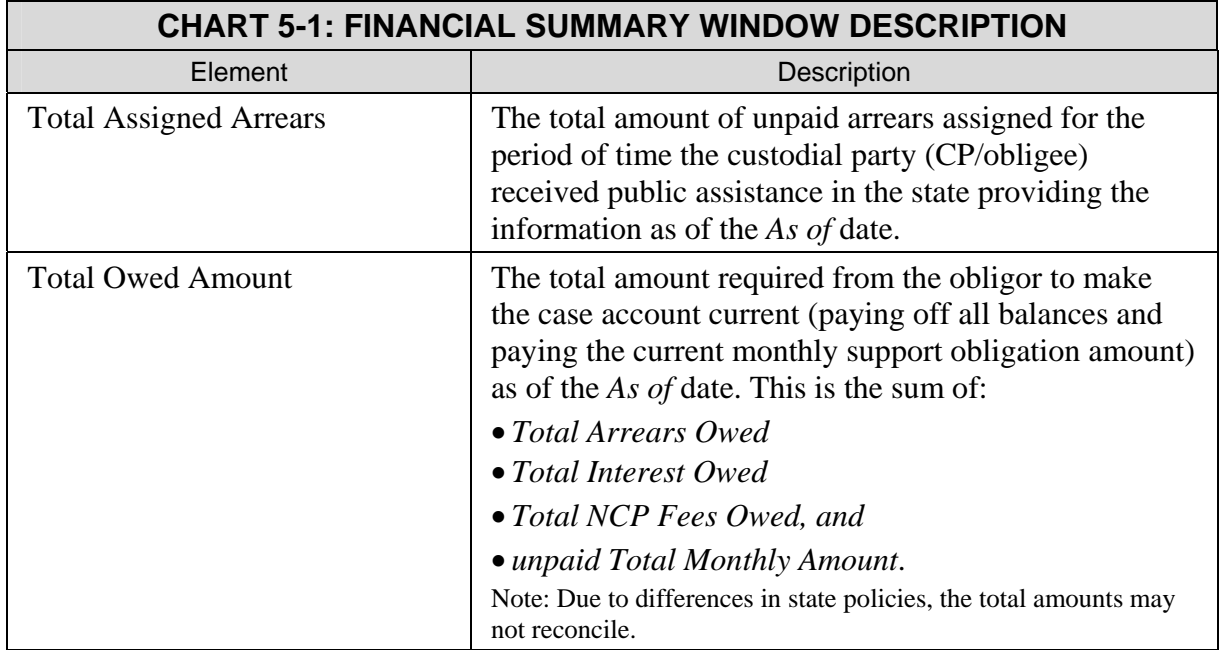

### **5.2 Payment Details**

The NCP Payment Detail window, shown in Figure 5-2, contains a group of elements documenting financial transactions for payments applied to a case. It can be used to view the history and sources of payments on a case.

**Figure 5-2: NCP Payment Detail Window** 

|                                                       | <b>Office of Child Support Enforcement</b>                   |                                           | Print + Help                                   |  |
|-------------------------------------------------------|--------------------------------------------------------------|-------------------------------------------|------------------------------------------------|--|
|                                                       | NCP: Jones, William J.                                       | CP: Jones, Sandy R.                       | As of: 08/30/2007                              |  |
| <b>Case Request</b>                                   | <b>Providing State: State B</b><br>Requesting State: State A | Case ID: 5378104306<br>Case ID: 966665CA4 |                                                |  |
| <b>Case Participants</b>                              |                                                              | 07/31/2006<br>From:                       | To: 08/30/2007<br>℡<br>All dates $\Box$<br>Гщ. |  |
| <b>Financial Summary</b><br><b>NCP Payment Detail</b> | <b>NCP Payment Detail</b>                                    | Request New Date Range                    |                                                |  |
| <b>Dishursement Detail</b>                            | <b>Date</b><br>▼▲                                            | Amount                                    | <b>Source</b><br>▼∡                            |  |
|                                                       | 08/28/2007                                                   | \$112.50                                  | Income Witholding                              |  |
| <b>Case Activities Summary</b>                        | 02/02/2007                                                   | \$112.50                                  | Income Witholding                              |  |
| <b>Contact Information</b>                            | 02/02/2007                                                   | \$112.50                                  | Income Witholding                              |  |
|                                                       | 02/02/2007                                                   | \$112.50                                  | Income Withholding                             |  |
|                                                       | 02/02/2007                                                   | \$112.50                                  | Income Witholding                              |  |
|                                                       | 01/02/2007                                                   | \$350.00                                  | Financial Institution Data Match<br>Levy       |  |
|                                                       | 01/02/2007                                                   | \$50.00                                   | Income Witholding                              |  |
|                                                       | 01/02/2007                                                   | \$80.00                                   | Other                                          |  |
|                                                       |                                                              |                                           | Die seelst Teetitutiese Data Matek             |  |

<span id="page-20-0"></span>Chart 5-2 describes the payment elements that appear in the NCP Payment Detail window.

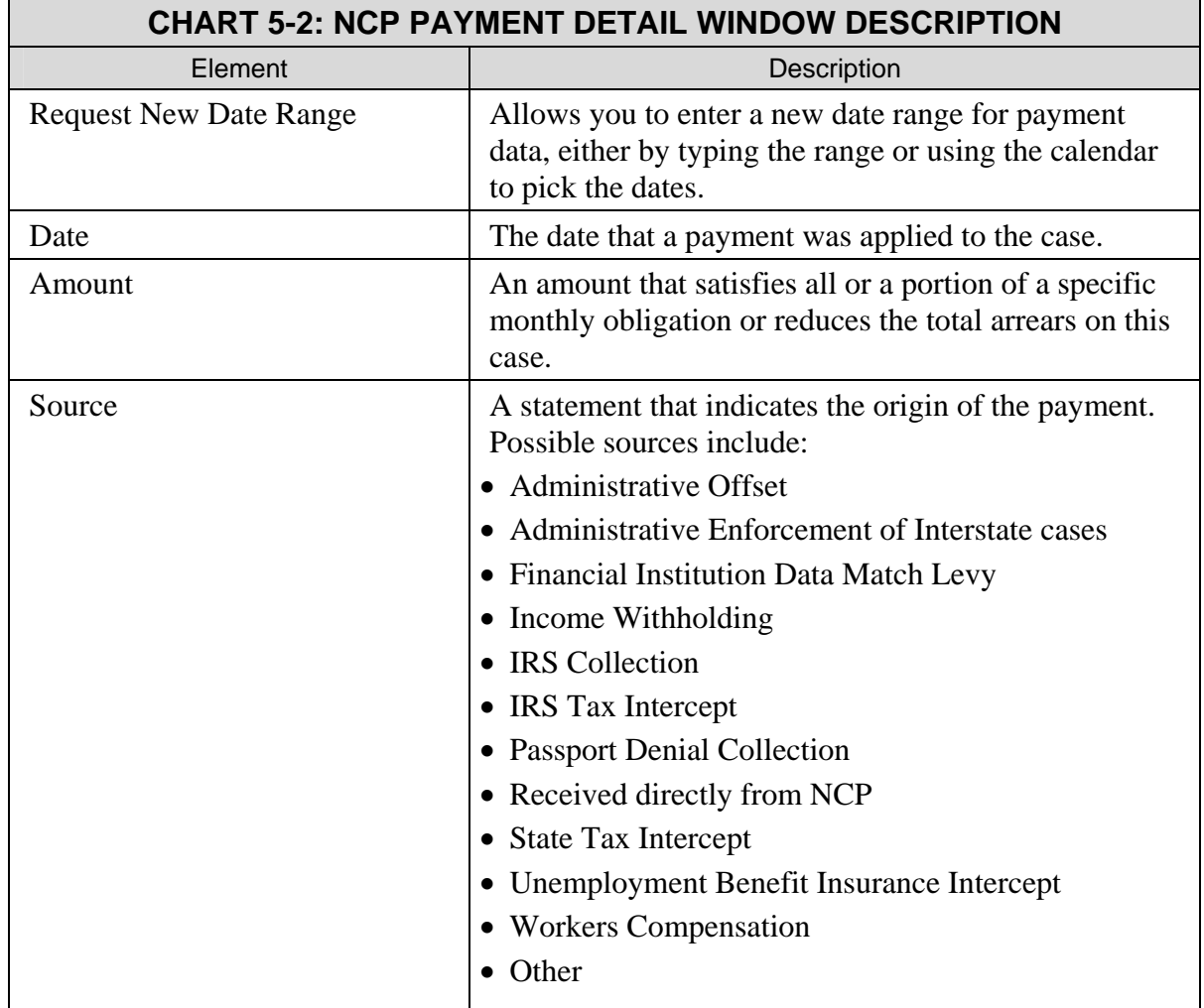

### <span id="page-21-0"></span>**5.3 Disbursement Details**

The Disbursement Detail window, shown in Figure 5-3, lists the amounts disbursed to recipients in a case.

|                                                                                   | <b>Office of Child Support Enforcement</b>                                      |                                              |                                                                                           | Print   Help                |
|-----------------------------------------------------------------------------------|---------------------------------------------------------------------------------|----------------------------------------------|-------------------------------------------------------------------------------------------|-----------------------------|
| <b>Case Request</b>                                                               | NCP: Jones, William J.<br>Providing State: State B<br>Requesting State: State A |                                              | CP: Jones, Sandy R.<br>As of: 08/30/2007<br>Case ID: 5378104306<br>Case ID: 966665CA4     |                             |
| <b>Case Participants</b><br><b>Financial Summary</b><br><b>NCP Payment Detail</b> | Disbursement Detail                                                             |                                              | 07/31/2006<br>To: 08/30/2007<br>Пm,<br>Пm<br>All dates<br>From:<br>Request New Date Range |                             |
| <b>Disbursement Detail</b>                                                        | <b>Date</b>                                                                     | <b>Recipient</b><br>$\overline{\phantom{a}}$ | ▿▴                                                                                        | Amount ▼▲ Instrument Number |
| <b>Case Activities Summary</b>                                                    | 08/30/2007<br>08/16/2007                                                        | Jones, Sandy R.<br>Jones, Sandy R.           | \$112.50<br>\$112.50                                                                      | 23200199                    |
| <b>Contact Information</b>                                                        | 07/30/2007<br>07/16/2007                                                        | Jones, Sandy R.<br>Jones, Sandy R.           | \$112.50<br>\$112.50                                                                      | 23201196<br>23251196        |
|                                                                                   | 07/02/2007                                                                      | Jones, Sandy R.                              | \$112.50                                                                                  | 23117543                    |
|                                                                                   | 06/29/2007                                                                      | Jones, Sandy R.                              | \$350.00                                                                                  | 23114780                    |
|                                                                                   | 06/17/2007                                                                      | Jones, Sandy R.                              | \$112.50                                                                                  | 23234196                    |
|                                                                                   | 06/04/2007                                                                      | Jones, Sandy R.                              | \$80.00                                                                                   | 24687108                    |
|                                                                                   | 02/05/2007                                                                      | Jones, Sandy R.                              | \$1,000.00                                                                                | 22468620                    |

**Figure 5-3: Disbursement Detail Window** 

Chart 5-3 describes the elements that appear in the Disbursement Detail window.

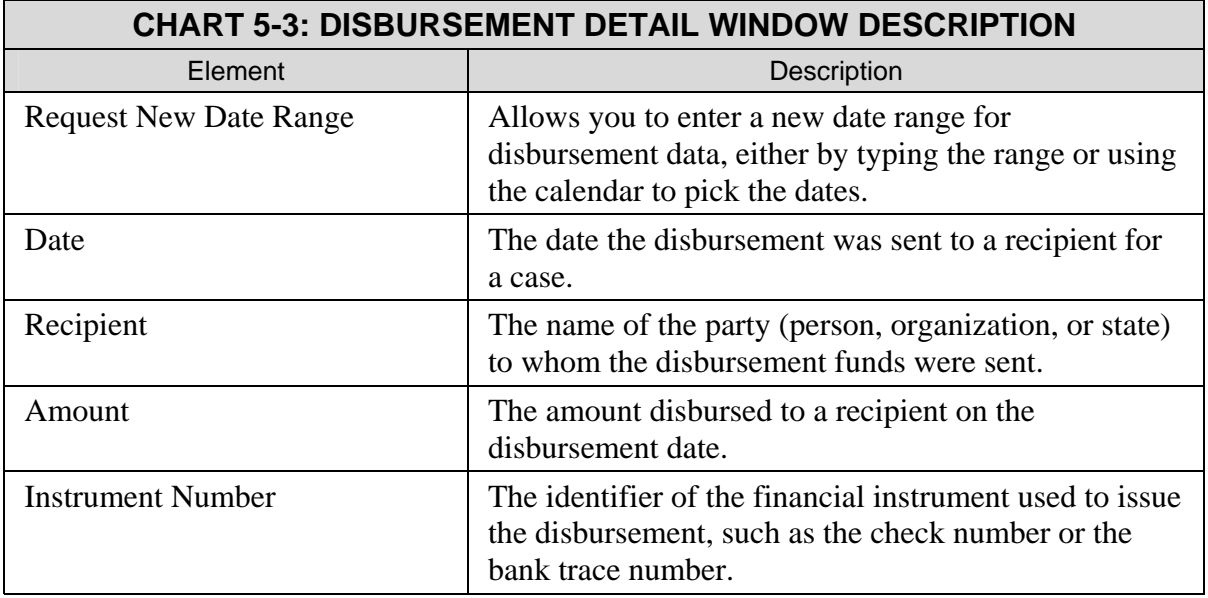

### <span id="page-22-0"></span>**6.0 VIEWING CASE ACTIVITY INFORMATION**

This section describes the information that is available for the most recent actions completed by the responding state on a case. Locate, paternity, order establishment, and enforcement activities are reported. A full description of all actions included in each category follows the introduction of each window.

### **6.1 Case Activities Summary**

The Case Activities Summary, shown in Figure 6-1, displays all of the most recent actions that have occurred on a child support case.

|                                                                                                    | <b>Office of Child Support Enforcement</b>                                                               | Print   Help      |  |  |  |  |
|----------------------------------------------------------------------------------------------------|----------------------------------------------------------------------------------------------------|-------------------|--|--|--|--|
|                                                                                                    | NCP: Jones, William J.<br>CP: Jones, Sandy R.<br><b>Providing State: State B.</b><br>Case ID: 5378104306 | As of: 08/30/2007 |  |  |  |  |
| <b>Case Request</b>                                                                                                    | Requesting State: State A<br>Case ID: 966665CA4                                                          |                   |  |  |  |  |
| <b>Case Participants</b>                                                                                                    | <b>Case Activities Summary</b>                                                                           |                   |  |  |  |  |
| <b>Financial Summary</b>                                                                                                    | <b>State B Child Support Activities:</b>                                                                 | <b>On Date</b>    |  |  |  |  |
| <b>Case Activities Summary</b><br>Locate<br><b>Paternity</b><br><b>Order Establishment</b><br><b>Enforcement</b><br><b>Contact Information</b> | Medical coverage provided by NCP for his or her dependents.                                              | 06/01/07          |  |  |  |  |
|                                                                                                    | A National Medical Support Notice was sent.<br>05/15/07                                                  |                   |  |  |  |  |
|                                                                                                    | An IWO was issued to ABC Company.                                                                        | 05/15/07          |  |  |  |  |
|                                                                                                    | NCP's information was submitted for state tax refund offset process.                                     | 02/01/06          |  |  |  |  |
|                                                                                                    | NCP's information was submitted for Federal Tax Refund Offset<br>Program.                                |                   |  |  |  |  |
|                                                                                                    | An IWO was issued to XYZ Company; however it could not be<br>implemented.                                | 11/15/05          |  |  |  |  |
|                                                                                                    | A Child Support Order with medical support was effective for Robert J.<br>Jones.                         | 11/01/05          |  |  |  |  |
|                                                                                                    | A determination was made that paternity could not be established for<br>Mary T. Jones.                   | 10/15/05          |  |  |  |  |
|                                                                                                    | Case Opened.                                                                                             | 08/01/05          |  |  |  |  |
|                                                                                                    | NCP's mailing address: 123 Main Street, Anywhere, USA 99999                                              | ***               |  |  |  |  |
|                                                                                                    | CP's mailing address: 456 Peach Street, Anytown, USA 00000                                               | ***               |  |  |  |  |

**Figure 6-1: Case Activities Summary Window** 

To illustrate "most recent", in the case shown in Figure 6-1, an income-withholding order (IWO) was issued 11/15/05, but could not be implemented. This is the most recent IWO that *could not be implemented*. Another IWO was issued to a different company on 05/15/07. This is the most recent IWO that *has been issued*.

Case closure is also reported in this window. Chart 6-2 contains the statements that are used to report case closure. The reasons for closure are specified in the Code of Federal Regulations (CFR). The CFR citation is listed in the chart.

<span id="page-23-0"></span>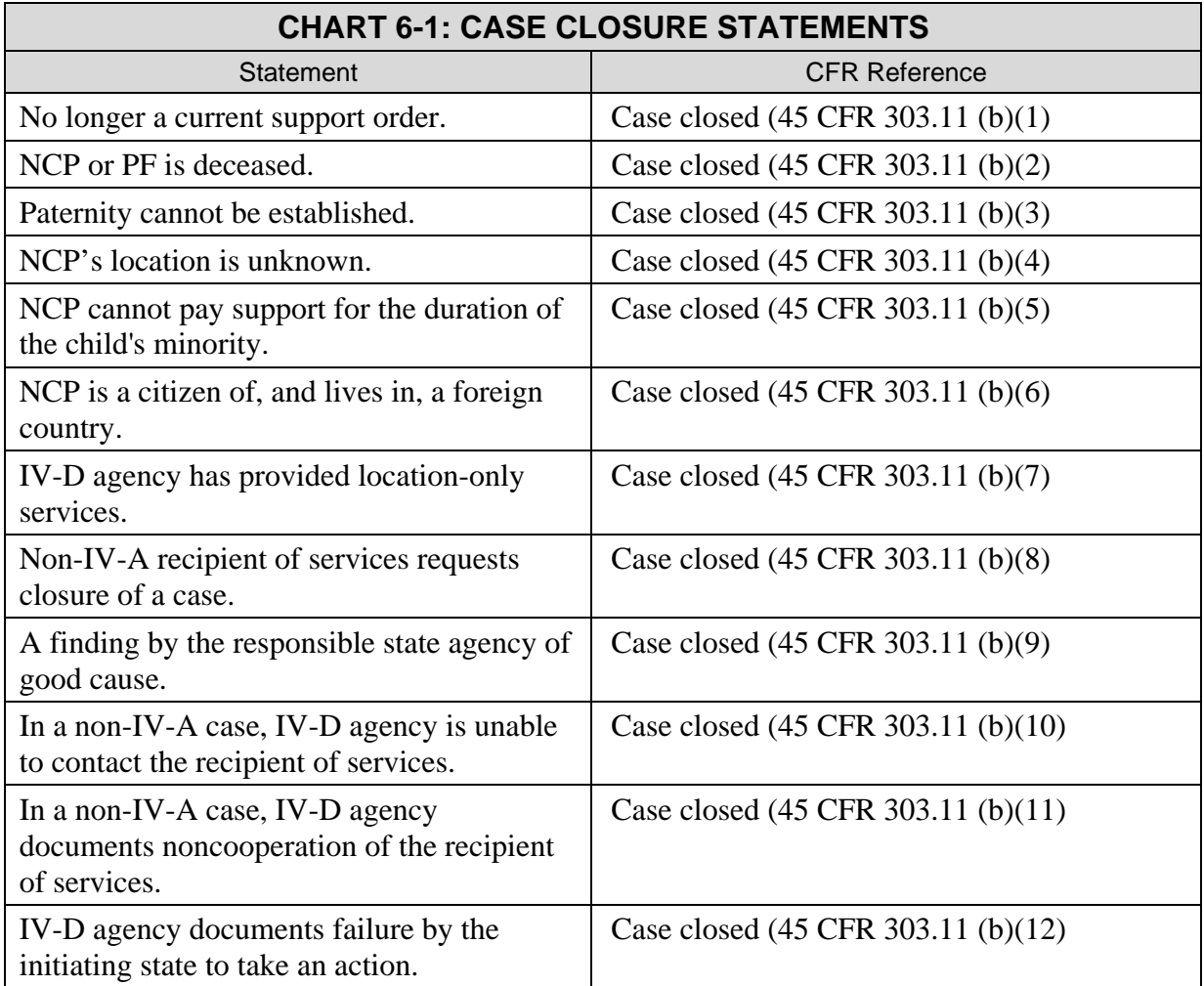

### <span id="page-24-0"></span>**6.2 Locate**

The Locate window, shown in Figure 6-2, lists the most recent activities to locate the NCP or CP. In the example, there are asterisks in the On Date column, which mean the addresses have been confirmed, but the specific date is not available.

**Figure 6-2: Locate Window** 

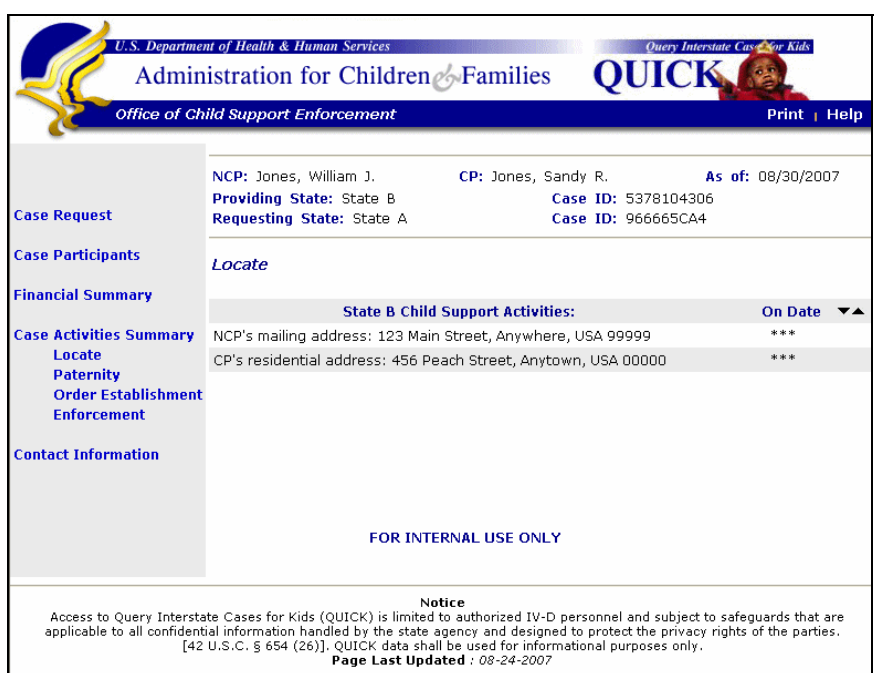

Chart 6-2 contains the case activity statements that are used to report locate activities. The description provides clarification of what is meant by the activity statement.

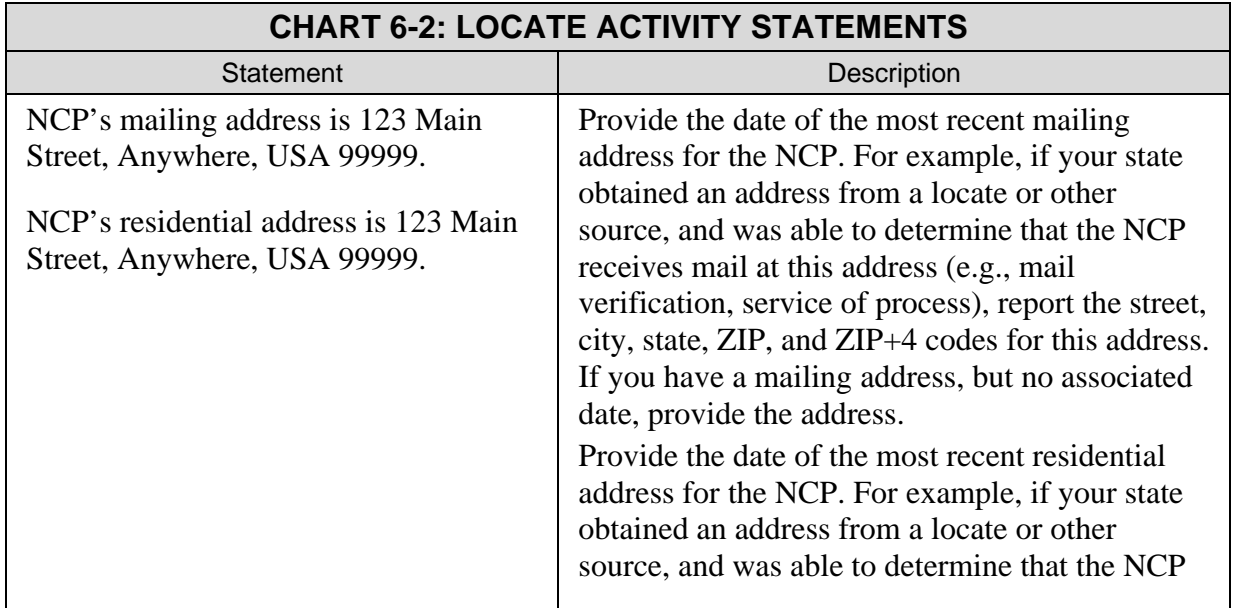

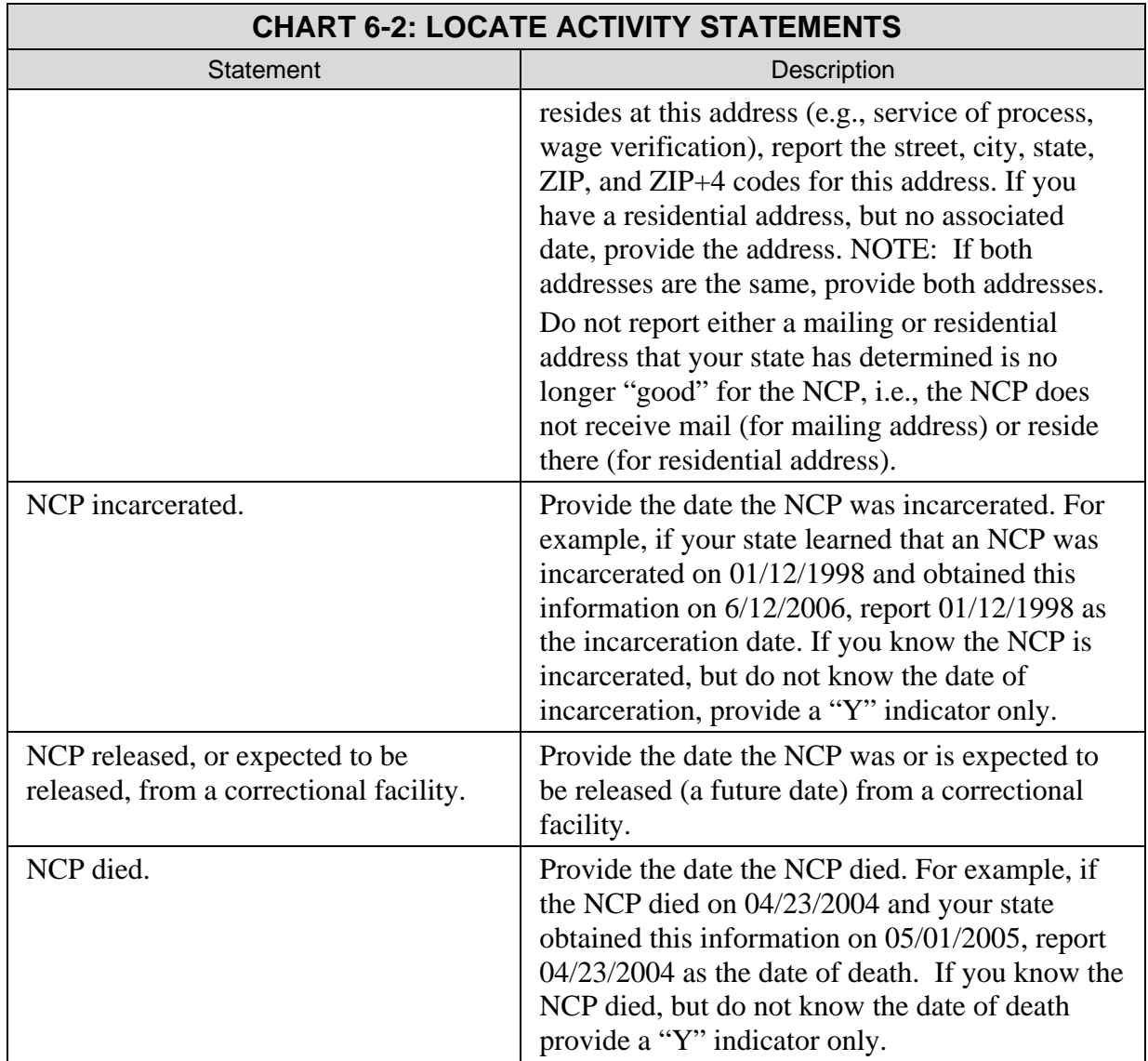

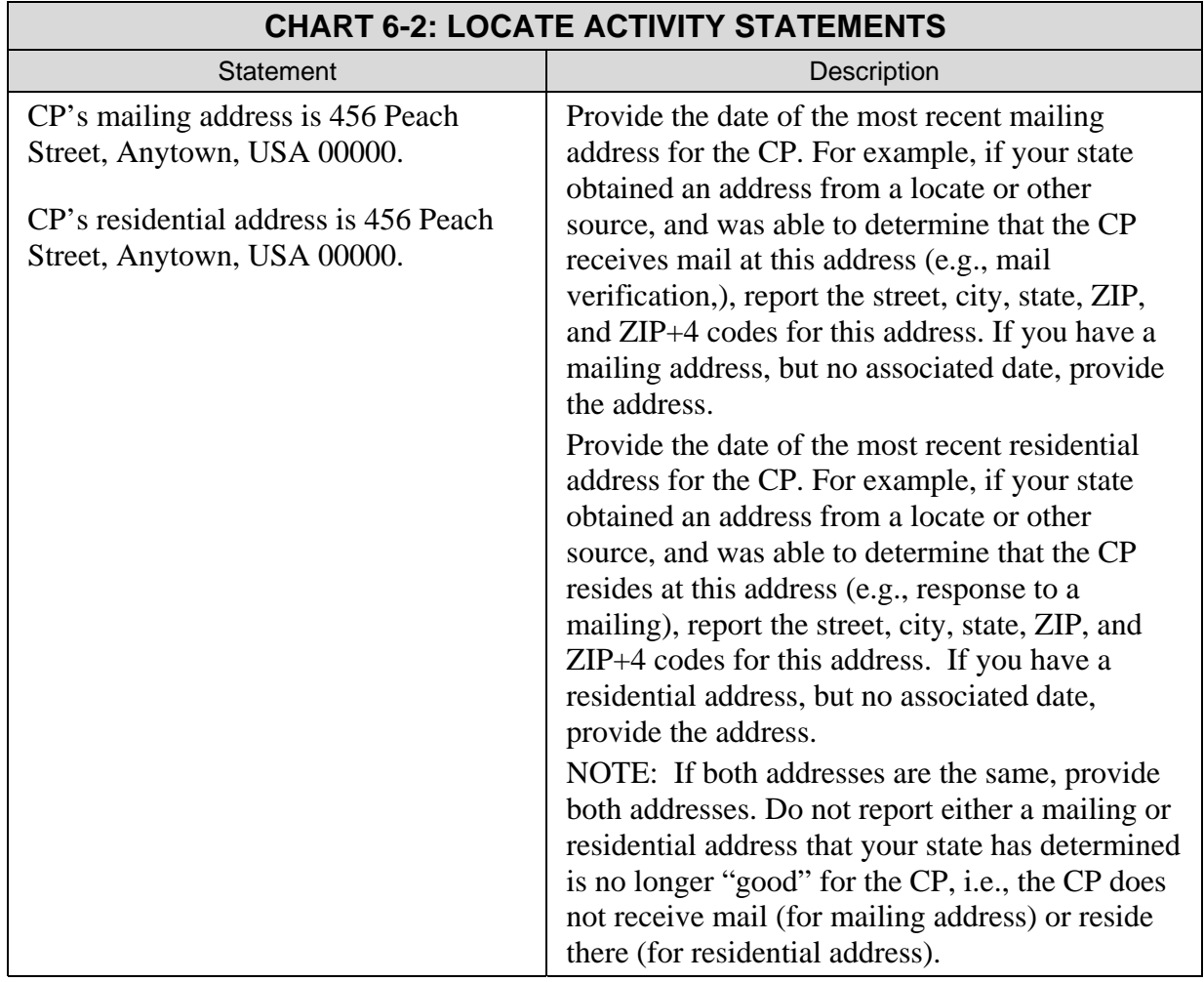

### <span id="page-27-0"></span>**6.3 Paternity**

The Paternity window, shown in Figure 6-3, lists the most recent activities to establish paternity for a child or children in a case. Notice in the sample that the child's name appears.

**Figure 6-3: Paternity Window** 

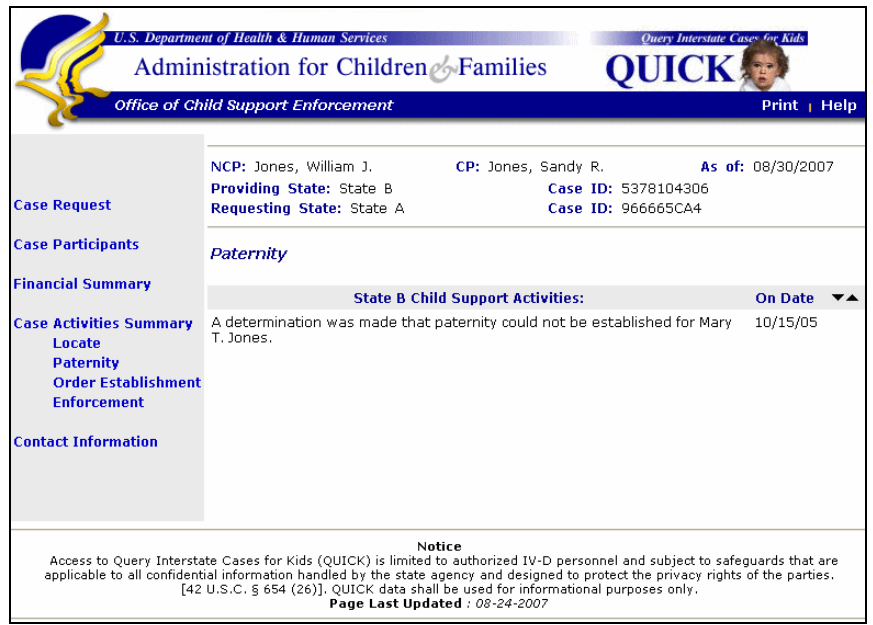

Chart 6-3 contains the statements that are used to report paternity establishment activities. The description provides clarification of what is meant by the activity statement.

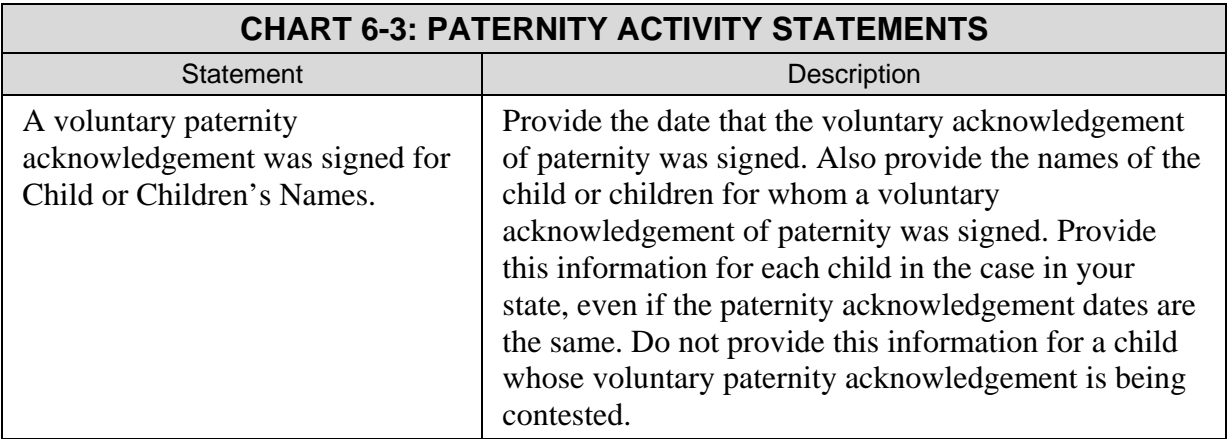

<span id="page-28-0"></span>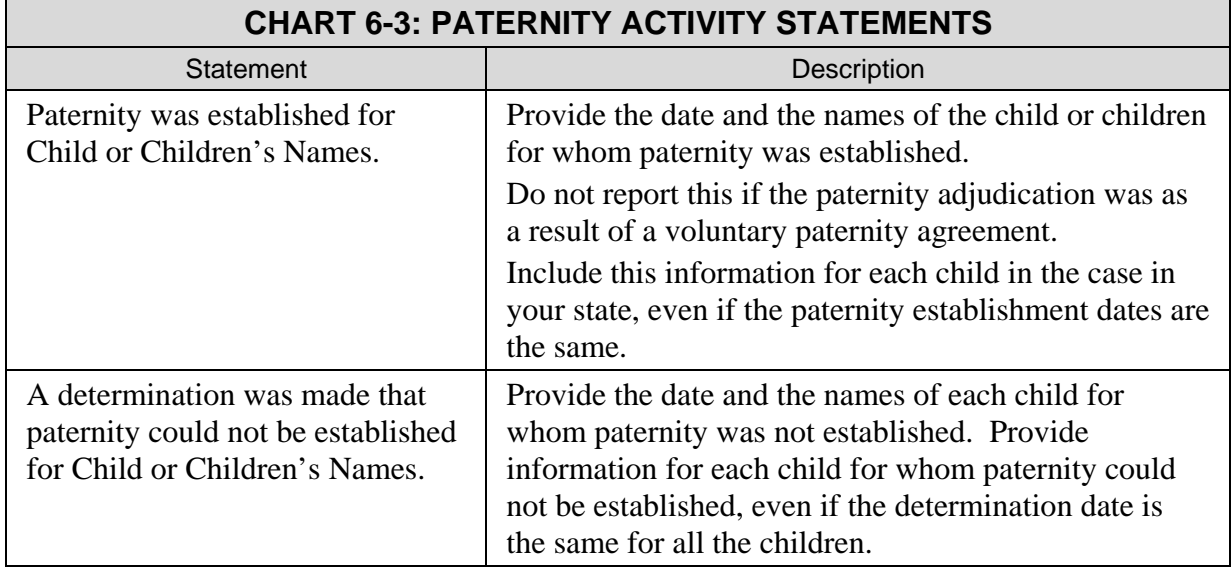

### **6.4 Order Establishment**

The Order Establishment window, shown in Figure 6-4, lists the most recent activities to establish a support order.

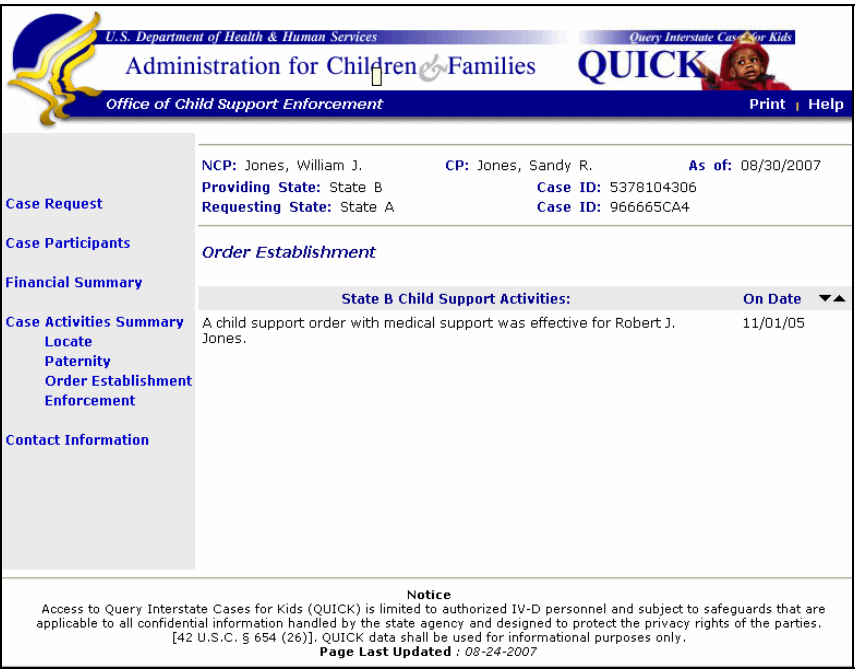

#### **Figure 6-4: Order Establishment Window**

Chart 6-4 contains the statements that are used to report support order activities. The description provides clarification of what is meant by the activity statement.

<span id="page-29-0"></span>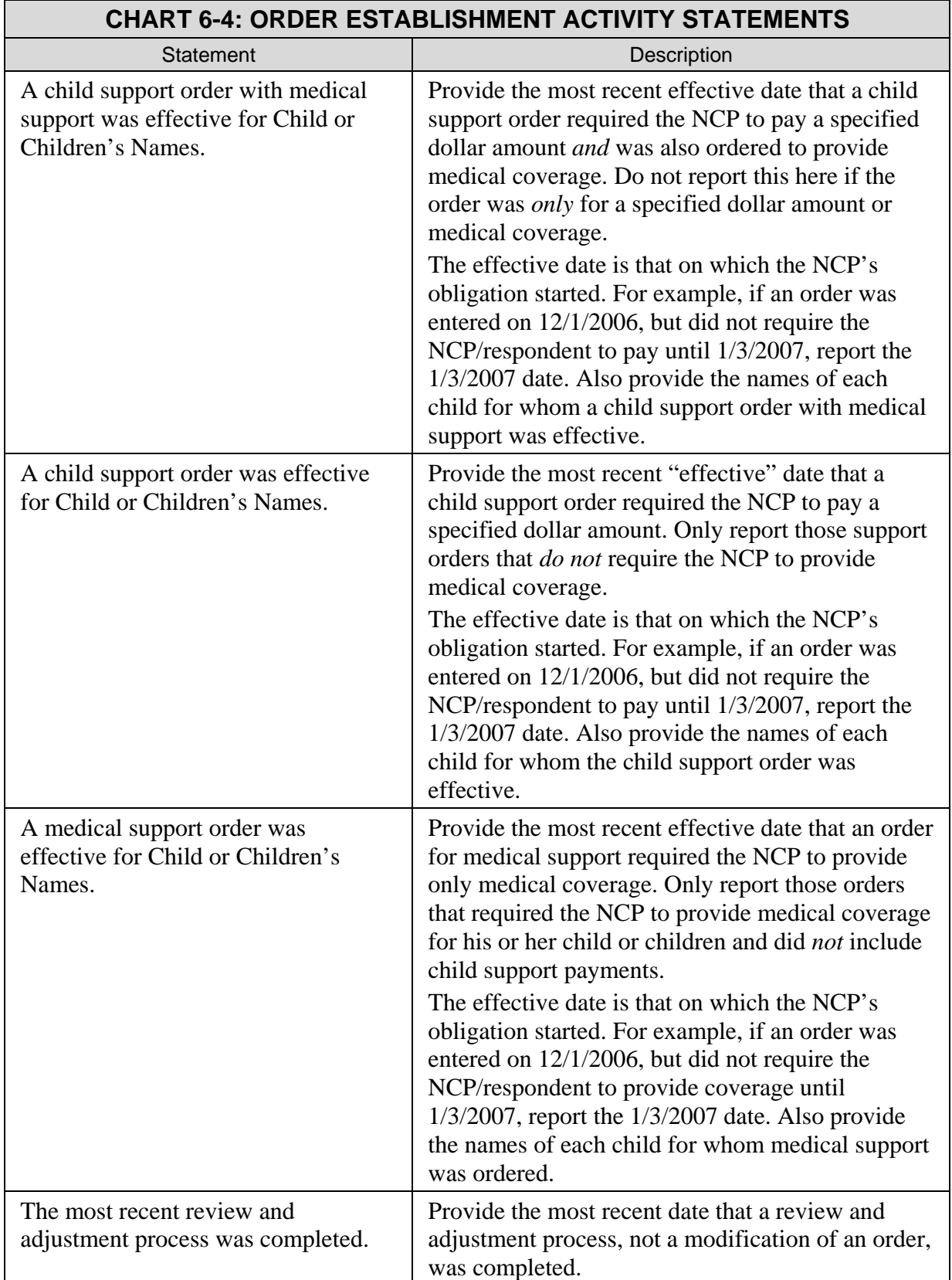

<span id="page-30-0"></span>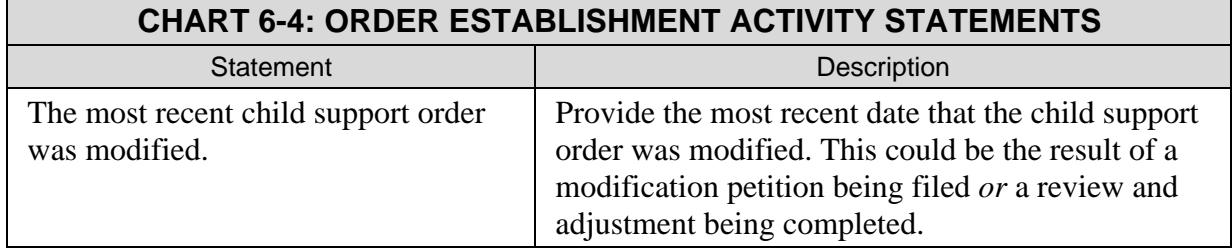

### **6.5 Enforcement**

The Enforcement window, shown in Figure 6-5, lists the most recent activities to enforce a child support order.

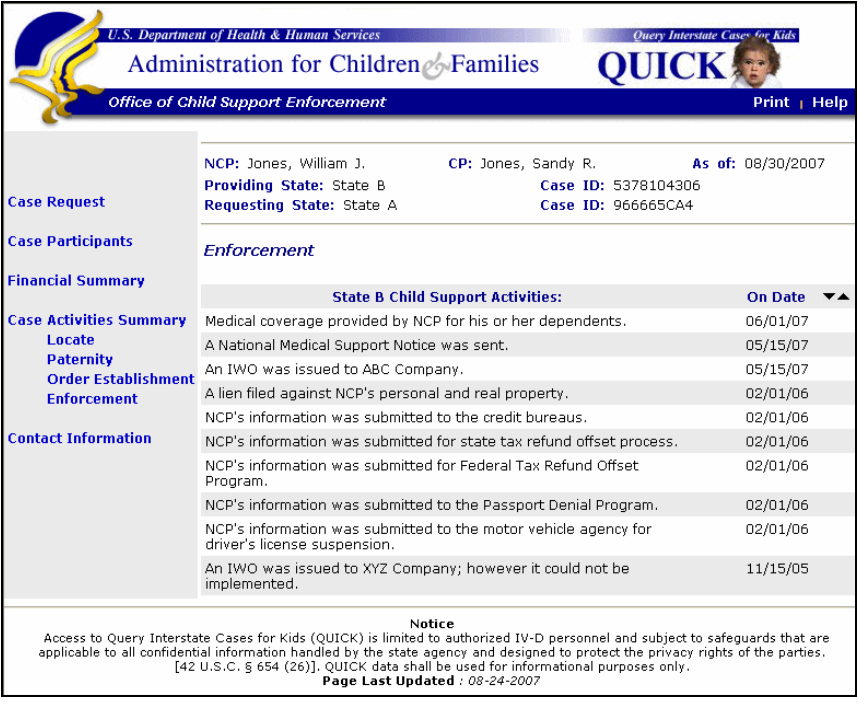

#### **Figure 6-5: Enforcement Window**

Chart 6-5 contains the statements that are used to report enforcement activities. The description provides clarification of what is meant by the activity statement.

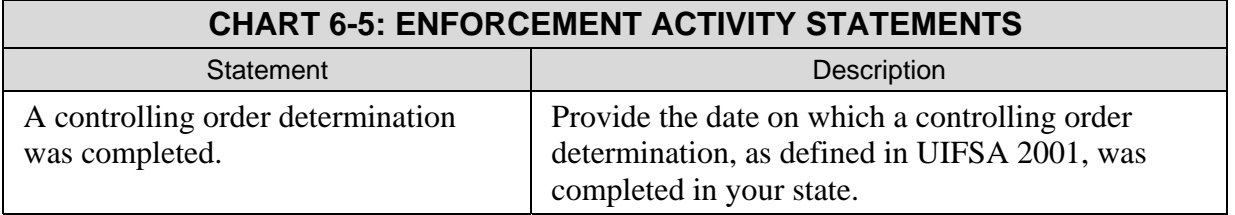

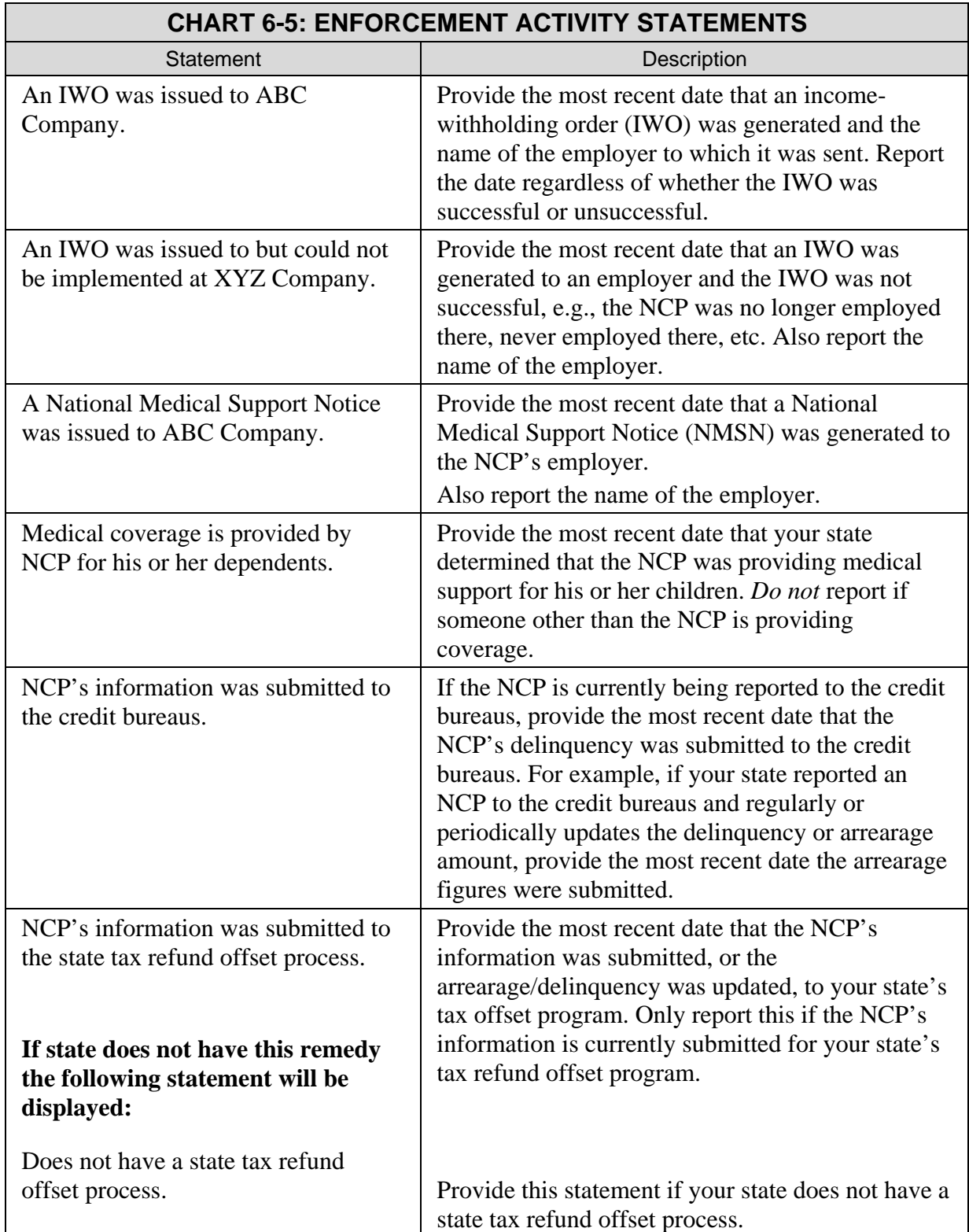

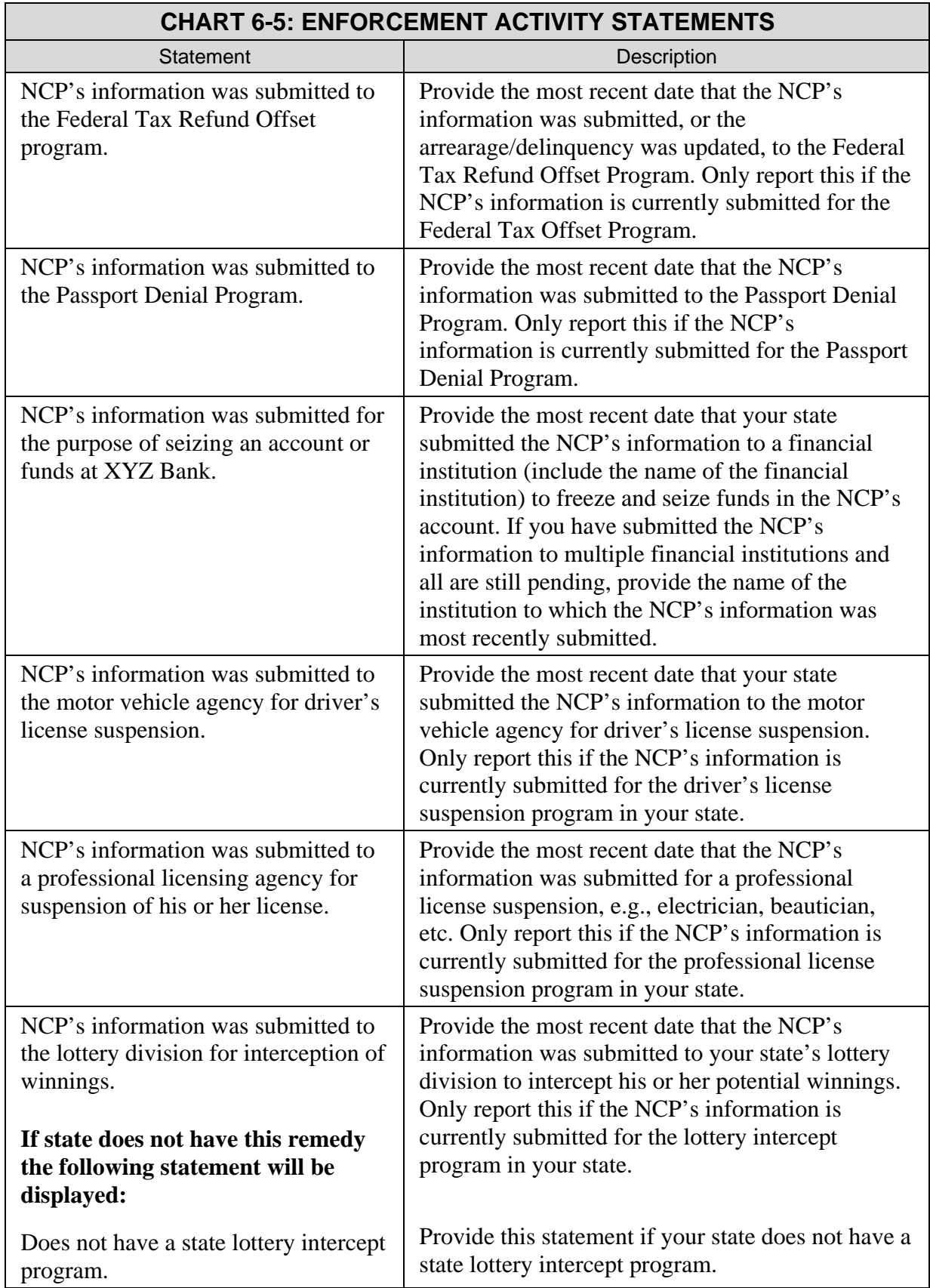

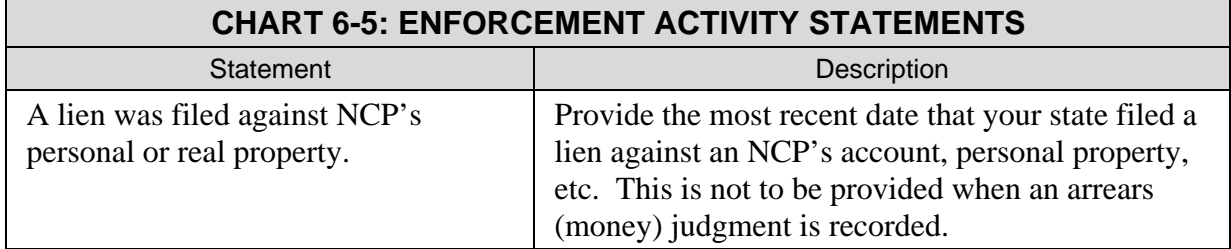

### <span id="page-34-0"></span>**7.0 VIEWING CONTACT INFORMATION**

Figure 7-1 displays contact information for the worker in the other state. Some child support offices have generic case loads. In this instance, the Contact Information window will display information for the office that is handling the case. Note that "For Internal Use Only" indicates that this information is for use only by CSE personnel.

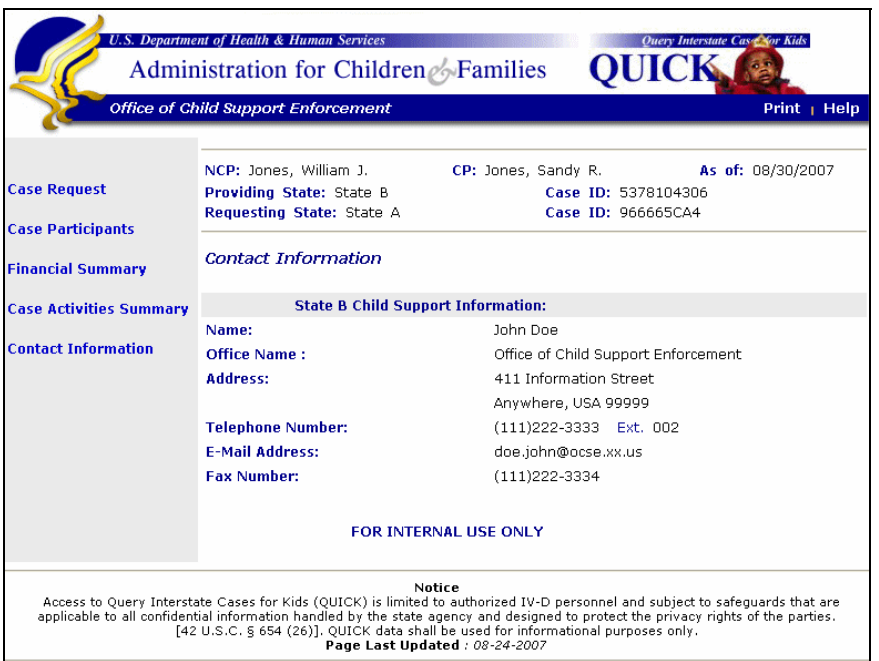

#### **Figure 7-1: Contact Information Window**

Chart 7-1 contains details about the type of information to be provided in the Contact Information window.

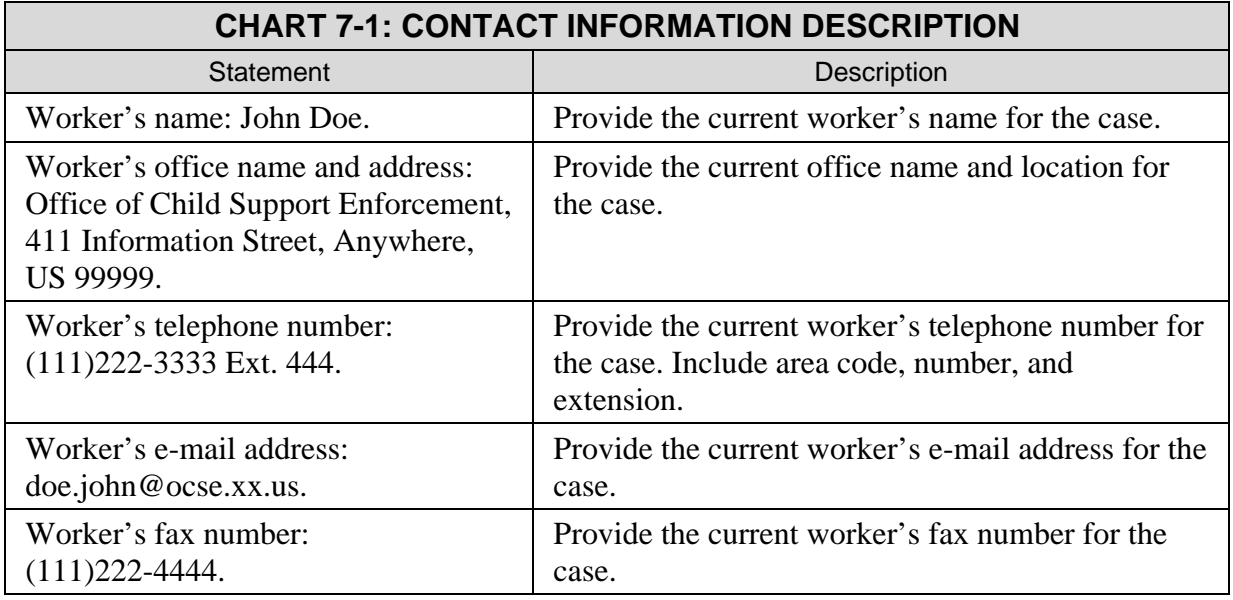

### <span id="page-35-0"></span>**8.0 HELP WINDOW**

The Help button opens a window, shown in Figure 8-1, containing links to Frequently Asked Questions (FAQs), definitions of the data elements, and a link to the User Guide.

#### **Figure 8-1: Help Window**

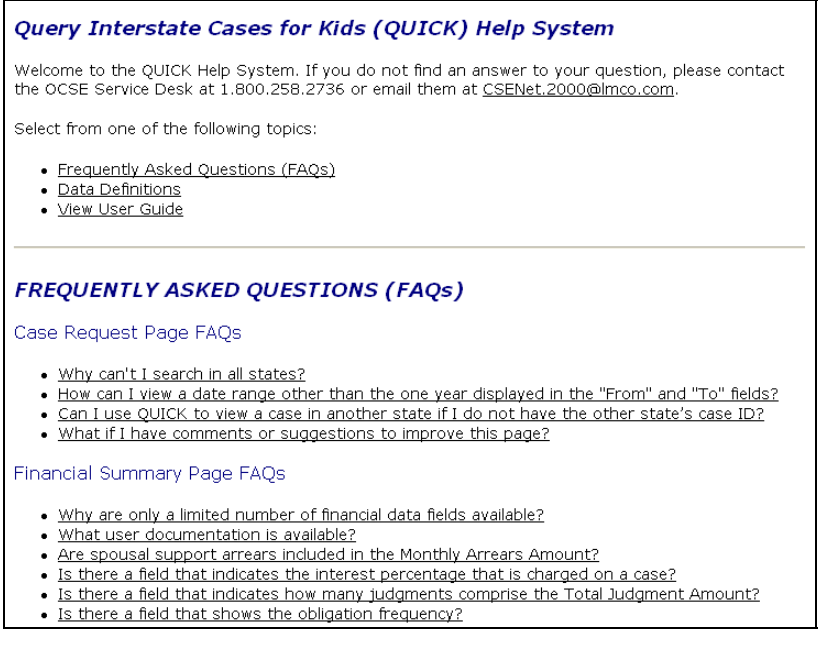

### **Appendix A. APPLICATION MESSAGES**

Chart A-1 describes the messages, the window in which they may occur, the causes, and how to proceed.

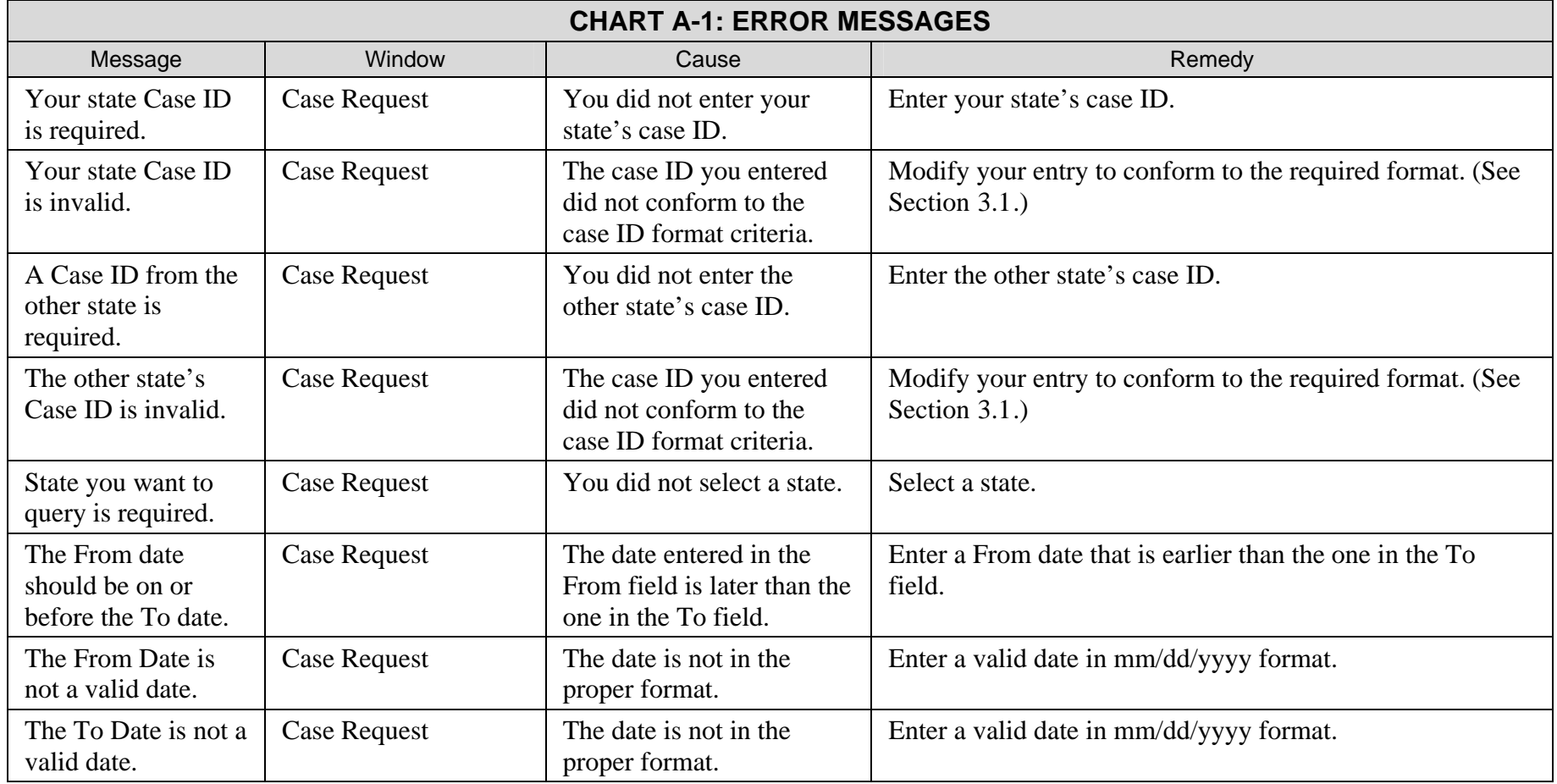

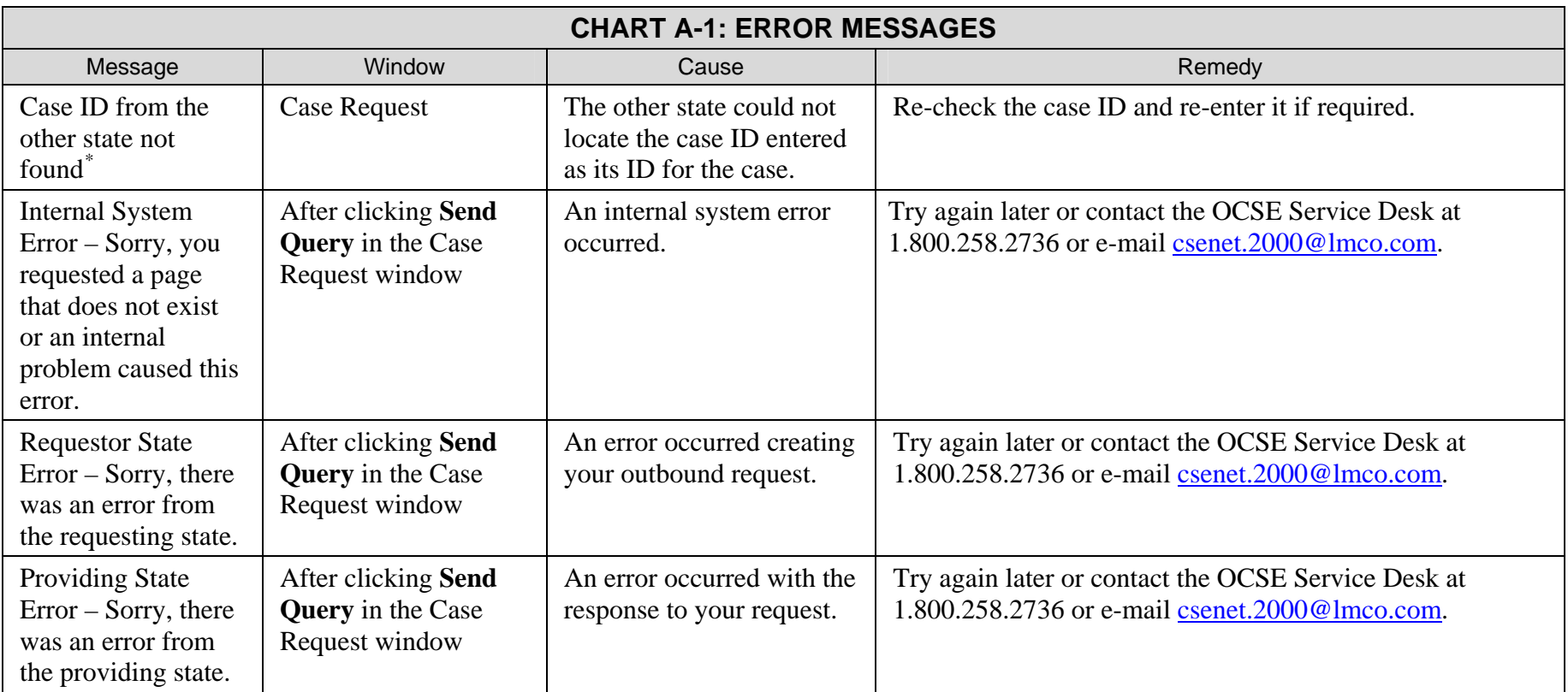

<span id="page-37-0"></span><sup>\*</sup> Effective with Release 07-01, June 1, 2007.

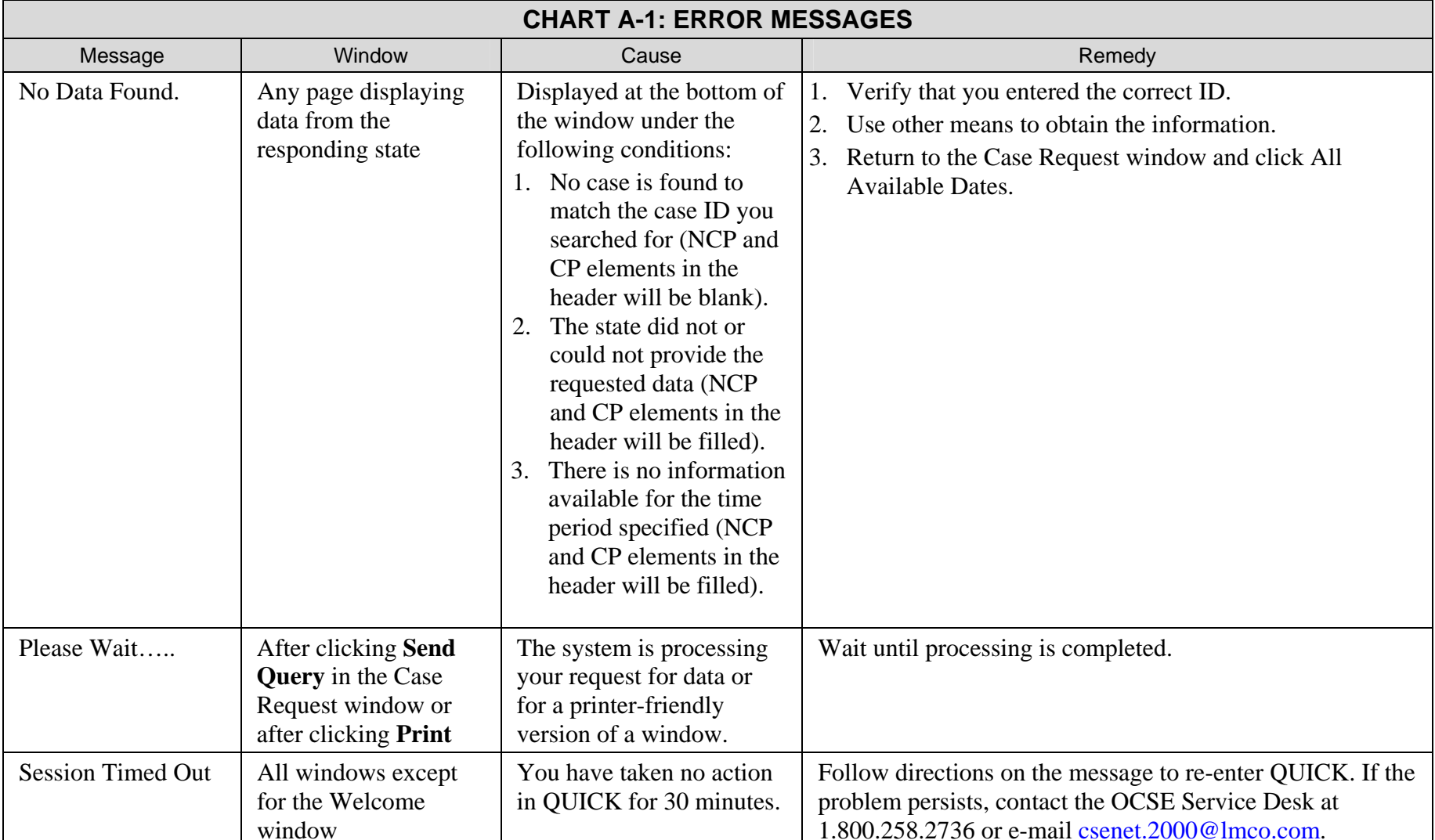